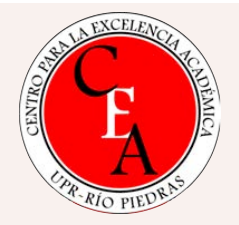

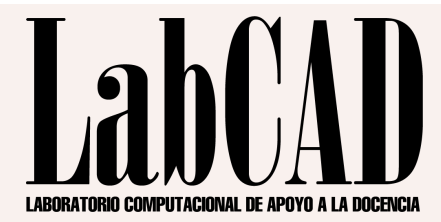

# **RESPONDUS LOCKDOWN BROWSER Y RESPONDUS MONITOR**

#### Luis Joel Donato Jiménez, Ph.D.

Laboratorio Computacional de Apoyo a la Docencia (LabCAD) Centro para la Excelencia Académica (CEA)

# **¿QUÉ SON?**

\* Respondus NO es un producto, es el nombre de una compañía que tiene múltiples productos, entre estos…

#### **Respondus LockDown Browser**

Es un navegador, como Safari, Firefox, Chrome, Edge…

#### **Respondus Monitor**

Es una herramienta para grabar vídeo y audio mientras se toma una prueba

Pruebas se presentan a pantalla completa y no se pueden minimizar.

Menú y barras de herramientas no se muestran, excepto "Forward", "Back", "Refresh" y "Stop"

Imposibilita acceso a otras aplicaciones, incluyendo mensajería, captura de pantallas, "screen sharing", etc.

**03**

**01**

**02**

No se puede copiar ni pegar, ni activar "right-click" o atajos de teclado. No se puede salir de la prueba, a menos que se acepte terminar la misma. No se pueden acceder las pruebas con otro navegador.

#### **LockDown Browser**

Es un navegador especial que, al activarlo, cierra los accesos a otros espacios y aplicaciones de la computadora durante el tiempo que corra la prueba. Es utilizado en más de 2,000 instituciones de educación superior.

#### **LockDown Browser**

**Características** 

- $\checkmark$  Es una aplicación, como cualquier otra.
- El estudiante debe descargarla a su computadora, a través de un enlace que es ESPECÍFICO para el Recinto de Río Piedras. No funcionará si se descarga de cualquier otro sitio. De esta forma, se evitan copias falsas y otros problemas técnicos.
- $\vee$  Se activa a través de una prueba desde Moodle. Sin embargo, se pueden tener pruebas en Moodle que lo utilicen y pruebas que no lo utilicen.
- $\vee$  Mientras corre, hace su función. Una vez se sale de la aplicación al terminar la prueba, queda inactivo y devuelve el control al usuario.
- $\vee$  No hay intervención de ninguna otra persona, ni entidad, que no sea el estudiante con su dispositivo. Nadie tiene acceso a la computadora del estudiante, pues todo lo hace el navegador automáticamente.
- $\vee$  No se envía ningún tipo de información personal, a la compañía. No se sabe la identidad de los usuarios.

Completamente automatizado, sistema de inteligencia artificial marca con banderines momentos que deben ser revisados por el/la profesor/a

Se activa automáticamente si el examen lo requiere. No es obligatorio usarlo. Tiene múltiples pasos de activación, también opcionales.

**03**

**02**

**01**

No requiere registro alguno

#### **LockDown Monitor**

Es un componente que activa la cámara de el/la estudiante durante la ejecución de la prueba.

#### **LockDown Monitor**

#### **Características**

- Completamente automatizado, no requiere intervención de un tercero para funcionar, y no se monitorea en tiempo real.
- $\vee$  Una vez termina la prueba, se puede ver un resumen de intentos, donde Monitor establece si existen grabaciones que requieran la corroboración del profesor/a. De no haberlo, ni siquiera hay que ver los vídeos. Solo el/la profesor/a tiene acceso a los vídeos y solo a través de la plataforma Moodle
- Los datos siempre son propiedad de la institución universitaria y están encriptados en todo momento
- Cumple con los estándares y requisitos de seguridad de FERPA, GDPR, CCPA, Privacy Shield, SOC 2
- $\vee$  No requiere registro alguno de los estudiantes. No se hacen perfiles biométricos, no se observan los estudiantes en vivo.
- $\vee$  No hay acceso a los archivos de la computadora del estudiante, no se accede a la misma, más allá de activar la cámara a través de LockDown Browser. Una vez el examen termina, el sistema apaga la cámara automáticamente.
- $\vee$  Apoyo 24/7 para los estudiantes en chat en tiempo real.

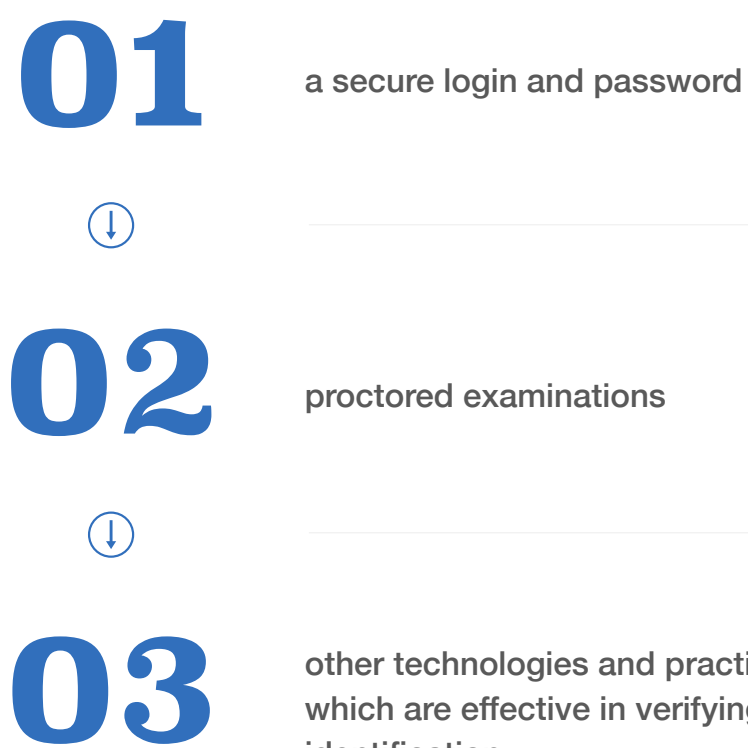

other technologies and practices which are effective in verifying student identification.

#### **The Higher Education Opportunity Act of 2008 (HEOA)**

**The Higher Education Opportunity Act of 2008 (HEOA) requires institutions receiving Title IV funding to verify the identities of distance education students enrolled at an institution using at least one of three methods:**

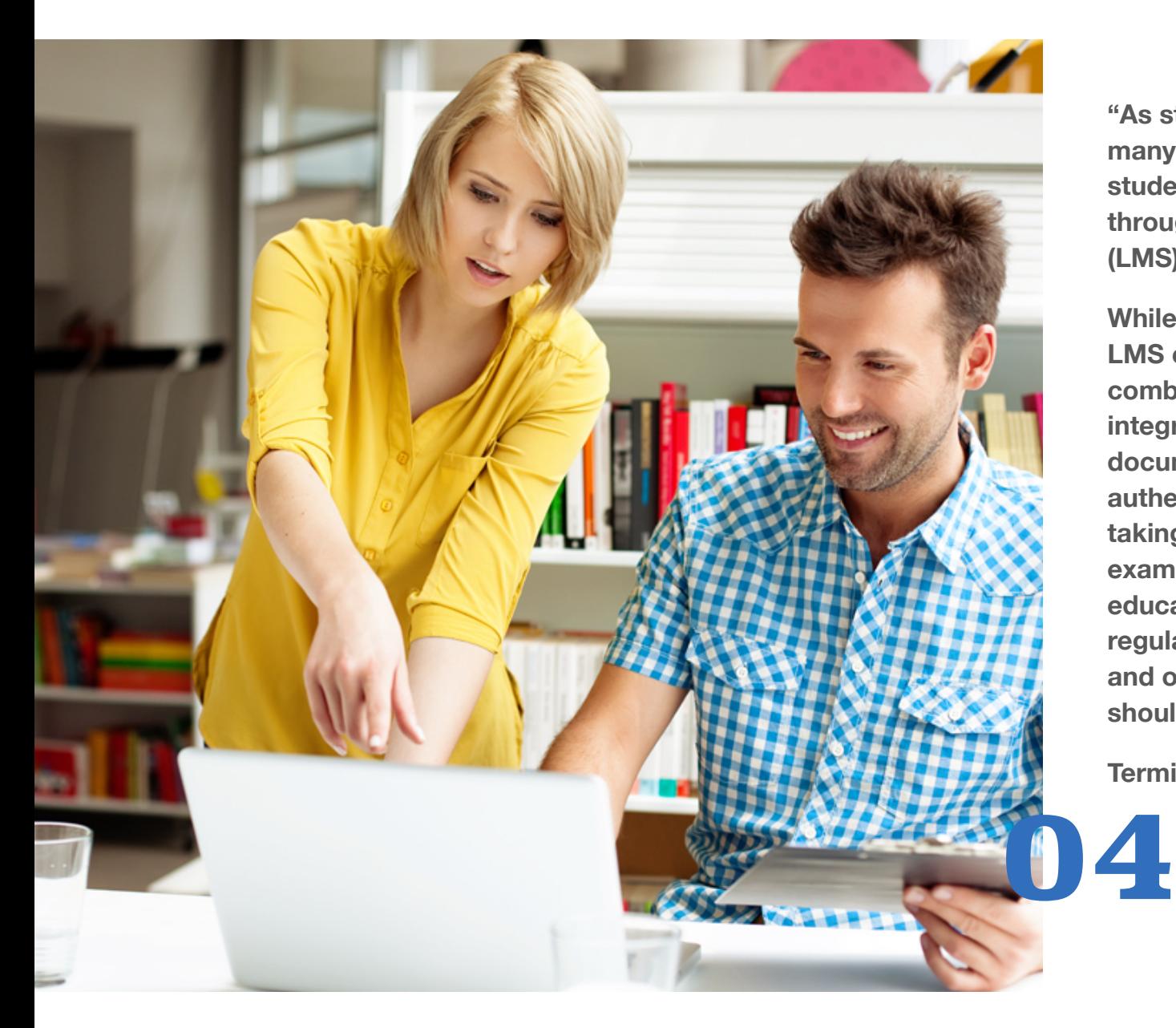

**"As state budgets continue to be slashed, many institutions simply opt for secure student login and password credentials through their Learning Management System (LMS).** 

**While this meets federal regulations, basic LMS credentials are not an effective combatant or deterrent against academic integrity violations… these still do not document that the student who is authenticated is actually the one who is taking the exam. To ensure a secure examination environment in online education while adhering to federal regulation, a combination of live proctoring and one or more identity verification tools should be implemented."** 

**Termini, V. & Hayes, F. (2014)**

https://secure.onlinelearningconsortium.org/ effective\_practices/student-identity-verification-toolsand-live-proctoring-accordance-regulations-c

#### **Requisitos**

- $\vee$  Windows 10 (no S) y 8
- $\vee$  Mac OS 10.13 o mayor
- $\checkmark$  iOS 11.0 o mayor (iPad solamente).
- $\checkmark$  Chrome OS (LTS)
- $\checkmark$  4 GB RAM (2 GB mínimo)
- Conexión de internet broadband. Monitor se ajusta a velocidades bajas de internet usando calidad menor de vídeo. En términos generales, si se puede usar Moodle y cámara se podrá usar Respondus LockDown Browser y Monitor.
- $\vee$  Conexión con cable Ethernet es preferible

# IV. B. 5

Política de Integridad Académica f- Utilizar técnicas y los instrumentos adecuados para evaluar el aprendizaje estudiantil y proveer retroalimentación oportuna al respecto. **Estos deben ser informados en el prontuario o temario del curso.** 

# Ejemplo de texto para el sílabo

En este curso podrán ser utilizados instrumentos de evaluación en línea tales como exámenes, pruebas cortas, foros, entre otros. Para algunos de estos, podrán activarse herramientas de supervisión y monitoreo (proctoring) electrónico que incluyen pero no se limitan a Respondus Lock Down Browser y Respondus Monitor, entre otras.

(En consonancia con la Política de Integridad Académica)

#### Competencias de las tecnologías

¿Cómo Respondus Lock Down Browser y Monitor ayudan a cumplir con la Política de Integridad Académica?

Registro por clase del compromiso estudiantil con la integridad académica

VI. C- Colaboración no permitida o sin autorización

VI. D- Complicidad (tomar prueba por otro/a)

VI. E- Copiarse en un examen o una prueba

VI. K- Hacer trampa en las distintas modalidades de cursos a distancia o plataformas

<https://www.youtube.com/embed/XuX8WoeAycs?rel=0&autoplay=1>

#### Procedimiento para preparar examen

1- Activar la edición

2- Hacer el examen en Moodle como acostumbrado

3- Ir al final de la columna izquierda y activar "Agregar un bloque"

4- Seleccionar "Respondus LockDown Browser". Verá RLDB en un bloque en la columna de la derecha (estos dos pasos anteriores solo hay que hacerlo una vez por curso)

5- Activar "Panel…" (Dashboard)

Respondus LockDown **Browser** Panel ...

La página inicial nos ofrece múltiples recursos para familiarizarnos con Respondus LockDown Browser y Monitor.

Luego de repasar los recursos, toque "Continue to LockDown Browser"

#### **LockDown Browser Resources**

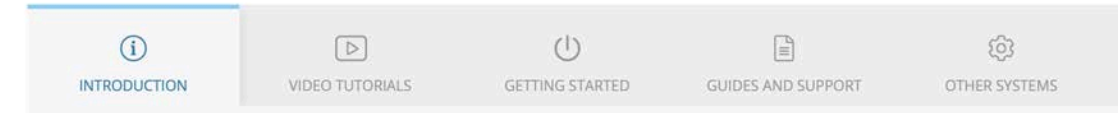

#### **Prevent Cheating During Online Quizzes**

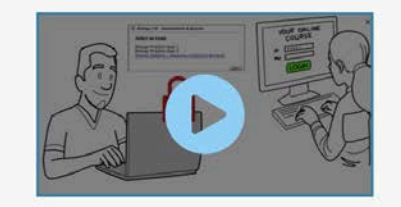

Welcome to LockDown Browser

- See video tutorials for working with LockDown Browser
- Steps to getting started with LockDown Browser
- $\bullet$ More resources, such as QuickStart Guides and Support
- **Using Respondus Monitor with Publisher Systems** ۰

Don't show this page again

**Continue to LockDown Browser:** 

Aparece una lista de las pruebas en el curso.

Seleccionar la flecha al lado del examen que queremos preparar para Respondus LockDown Browser

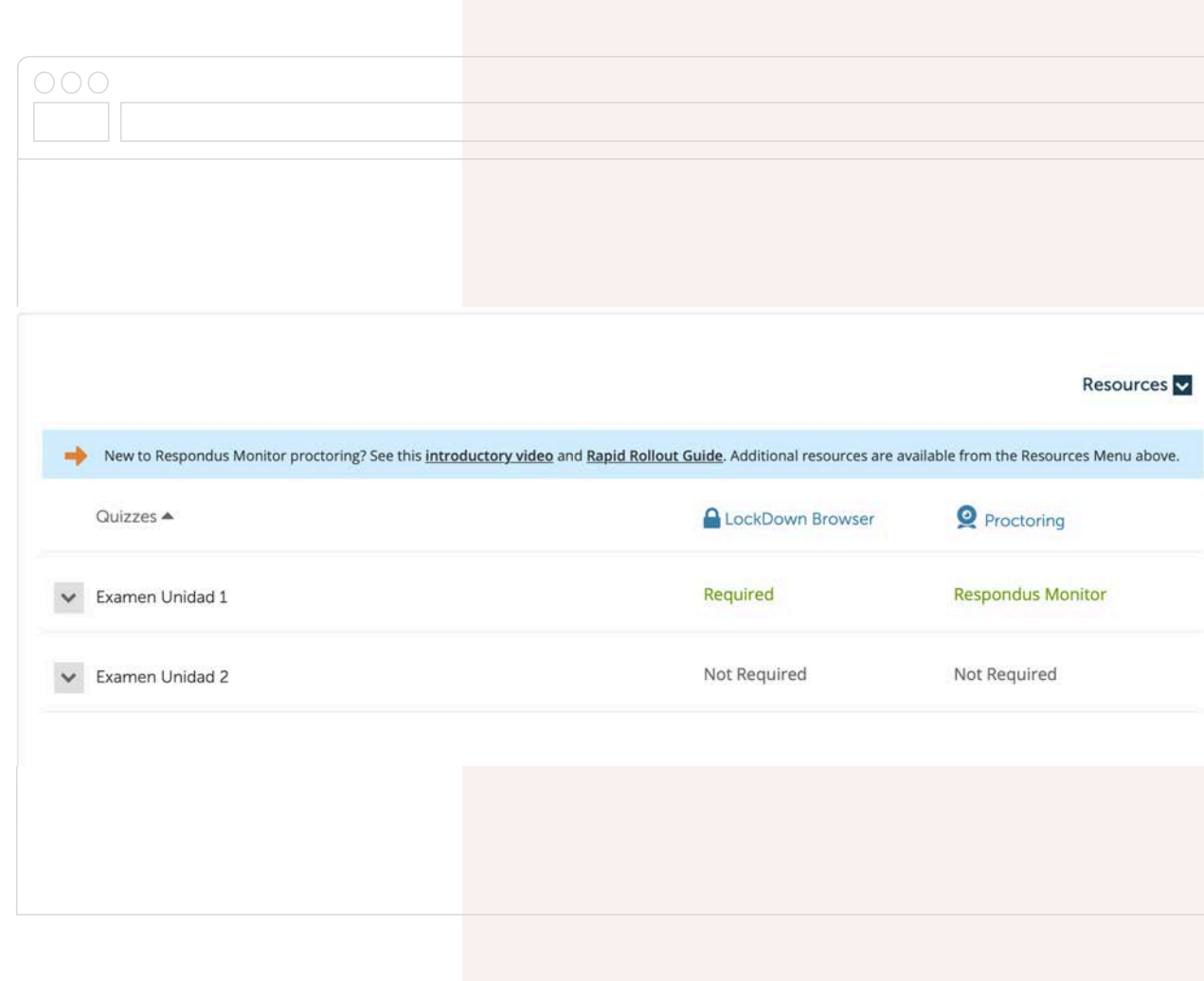

Activar "Require Respondus LockDown Browser for this exam" y abrir "Advanced Settings"

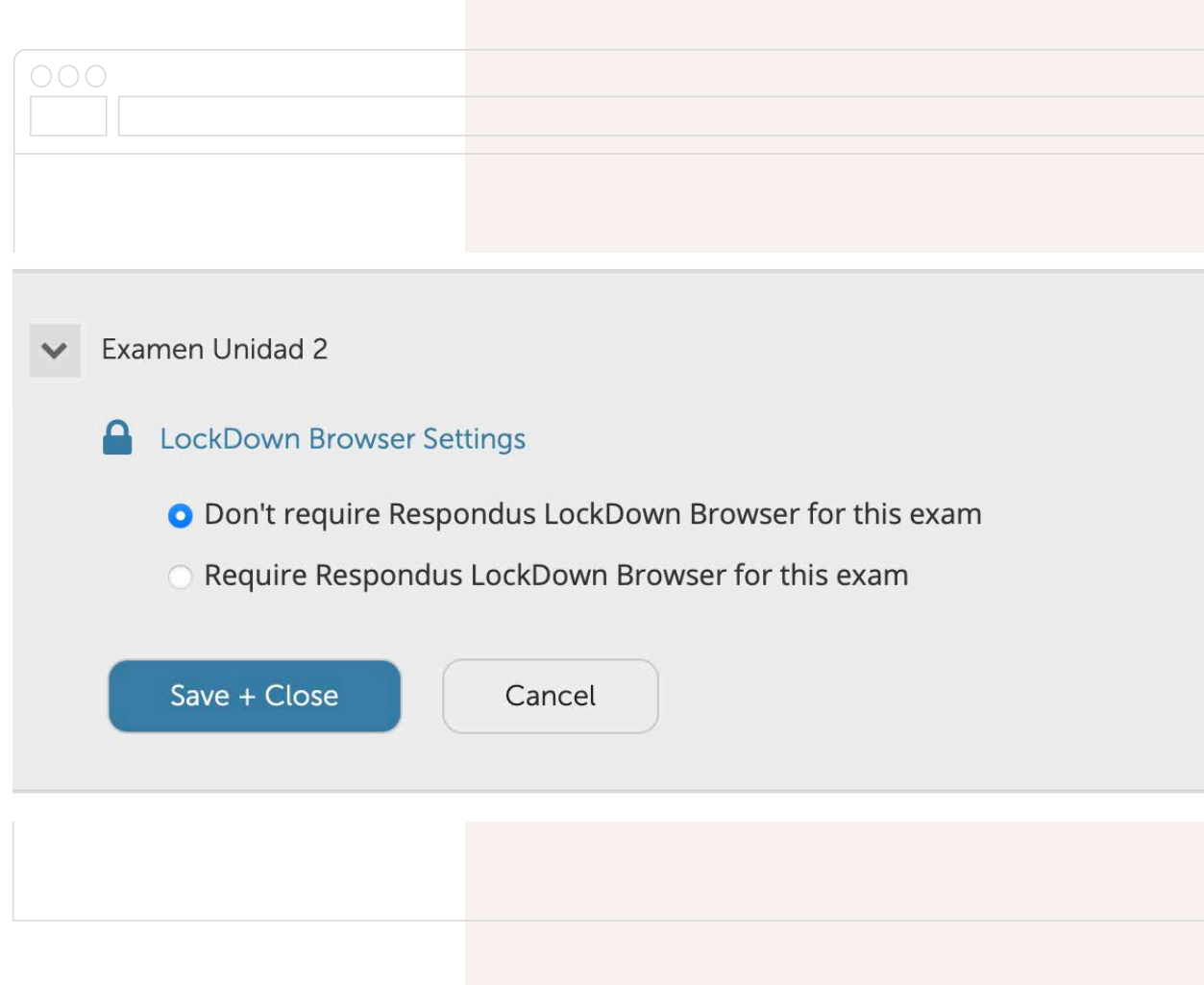

Activar las opciones deseadas.

OJO- NO ACTIVE la primera opción "Lock Students into the browser". Les impedirá salir del examen si tienen un problema con internet y la única manera será hacer Restart a su máquina.

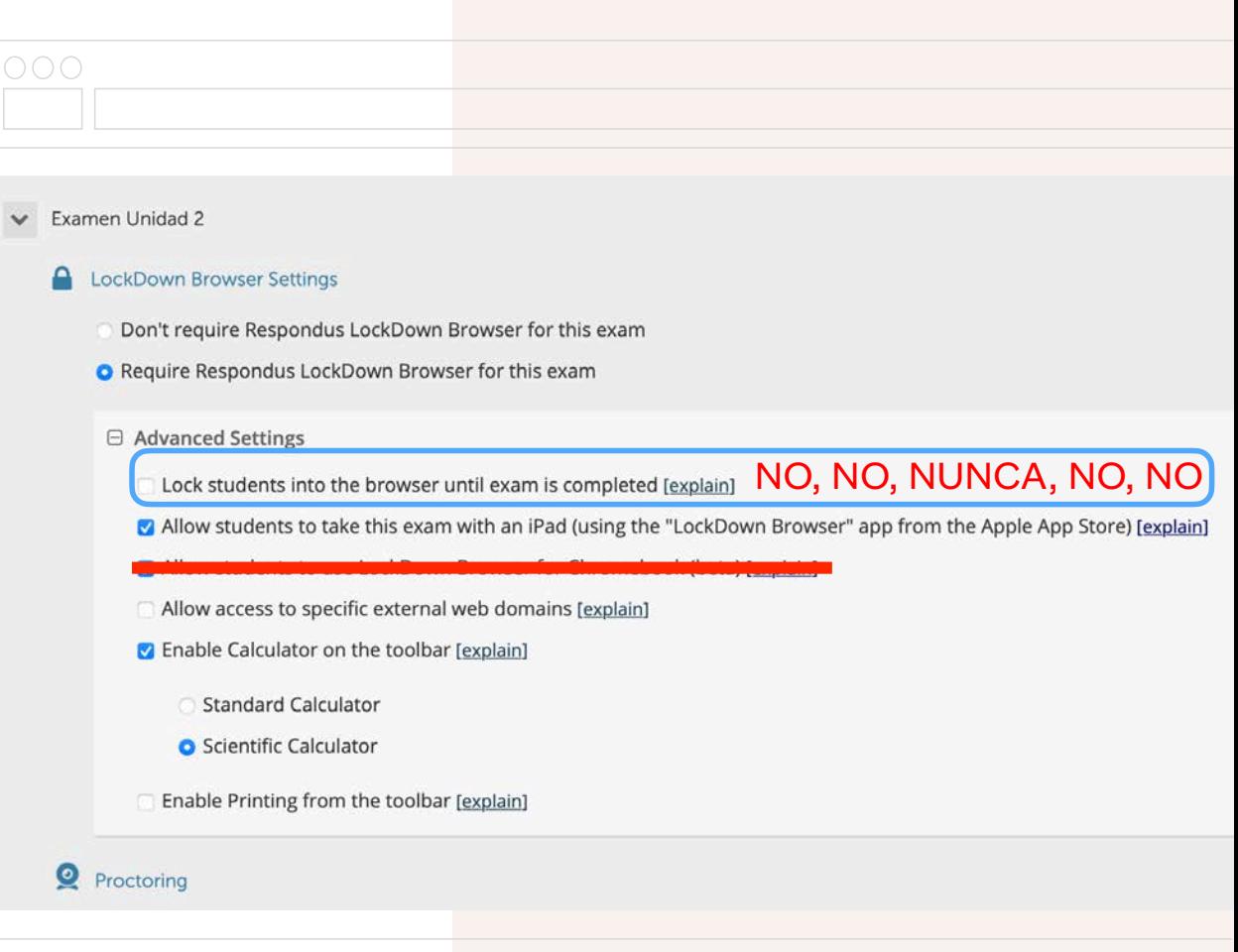

Hay opciones para permitir el acceso con iPad, así como para imprimir y usar una calculadora, estándar o científica

"Allow access to specific External web domains permite al browser llegar a enlaces específicos establecidos en el examen

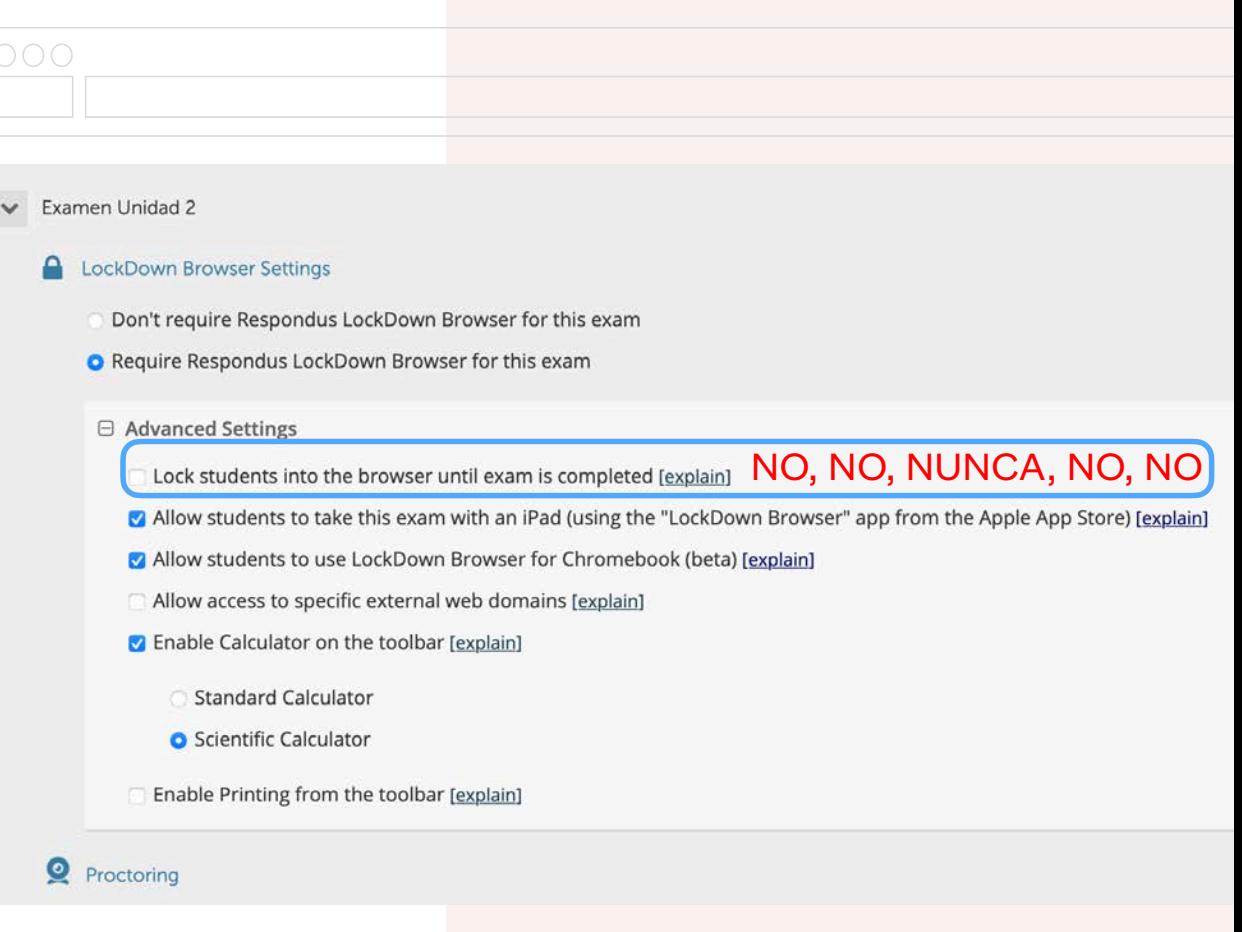

Ahora, si se piensa utilizar, pasar a la sección de Monitor (Proctoring).

Activar "Require Respondus Monitor….."

Sale una ventana explicativa, leerla y seleccionar "Continue to Respondus Monitor"

Aparecen las opciones de Entrada

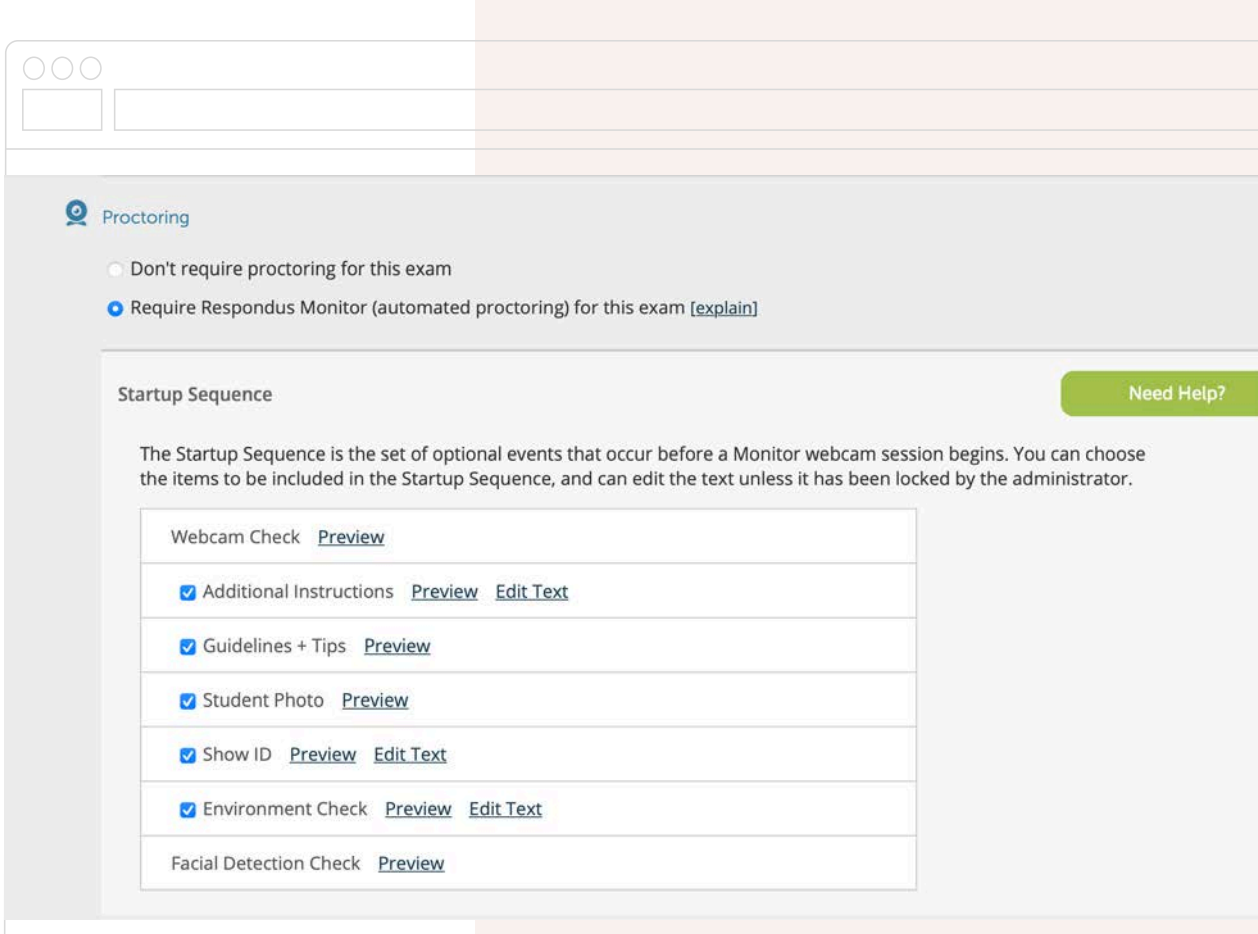

Terms of use…

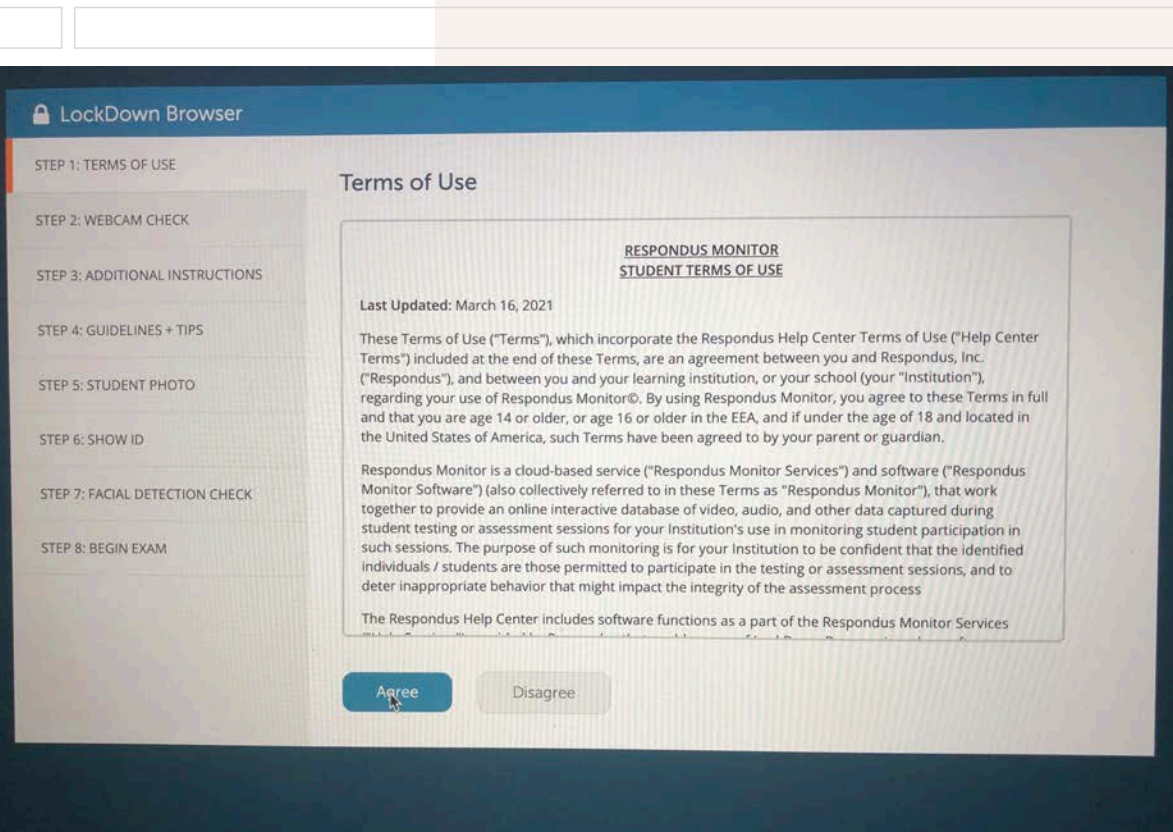

Webcam check es requerido y prueba que el estudiante tiene conexión a su cámara

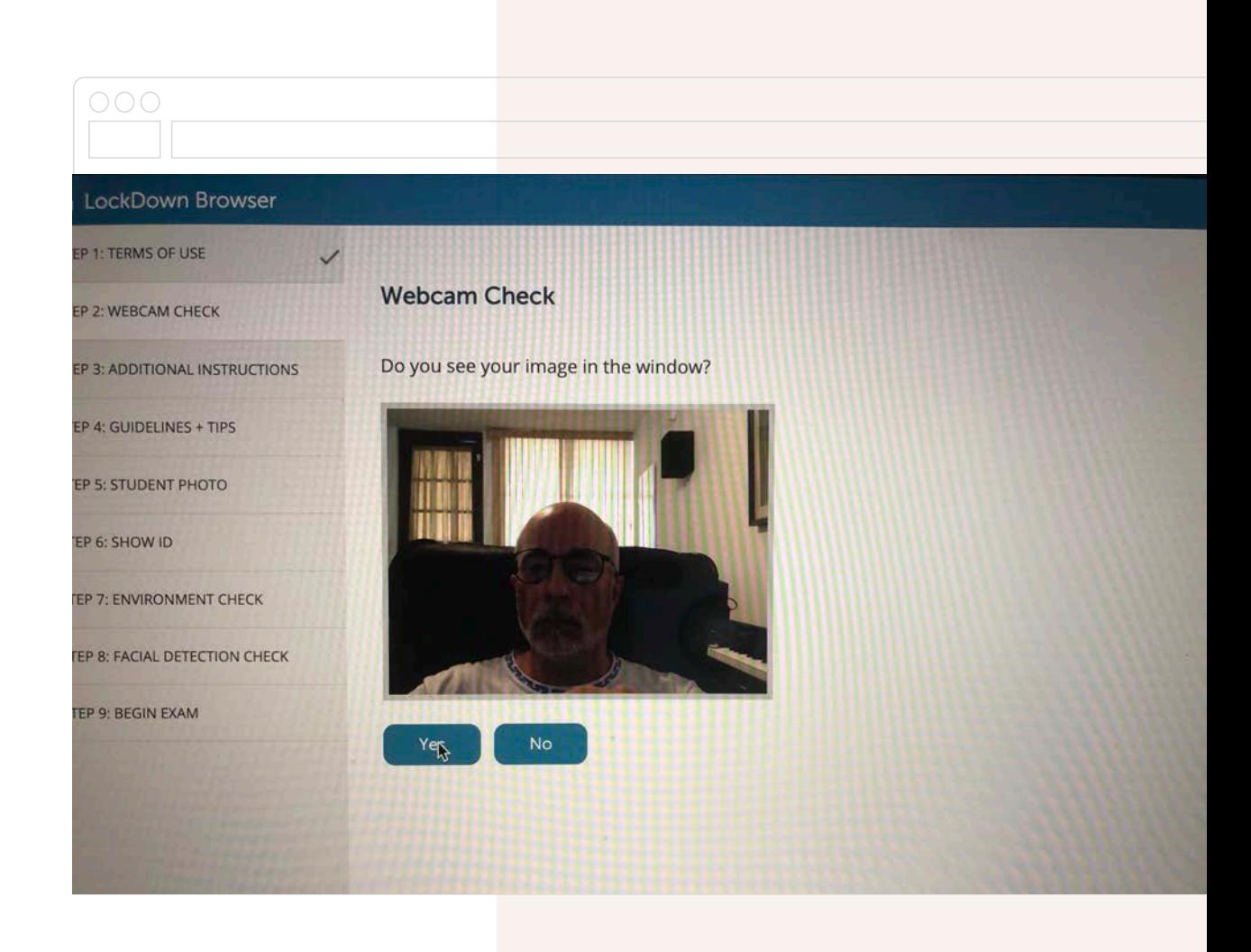

Webcam check es requerido y prueba que el estudiante tiene conexión a su cámara

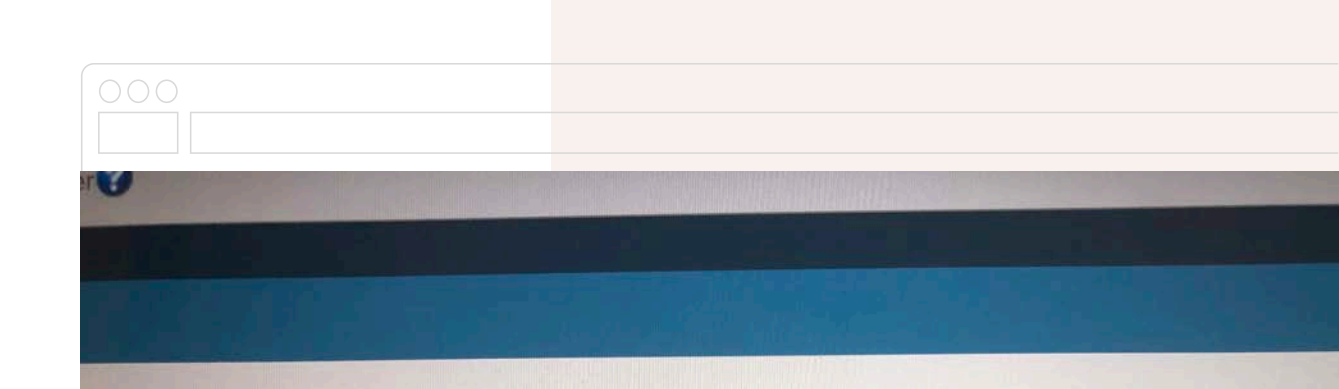

#### **Webcam Check**

Adjust the camera so your image appears properly in the window.

While speaking in your normal voice (say the alphabet or count to 10) click "Record Five Second Video."

(This video will be discarded after the webcam check).

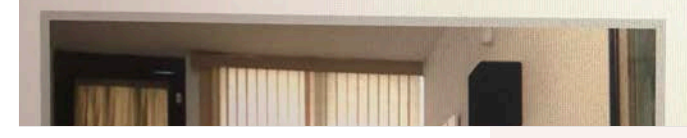

Webcam check es requerido y prueba que el estudiante tiene conexión a su cámara

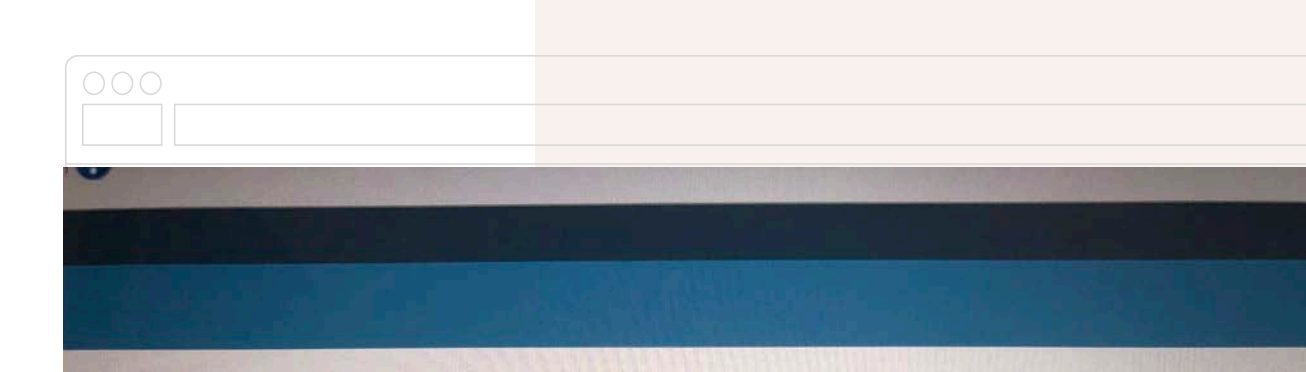

#### **Webcam Check**

Watch the five second video to ensure the video and audio was recorded properly. Then click "Continue."

If necessary, adjust your camera and/or microphone settings and select "Try Again" to record another five second video.

 $\blacktriangleright$ 

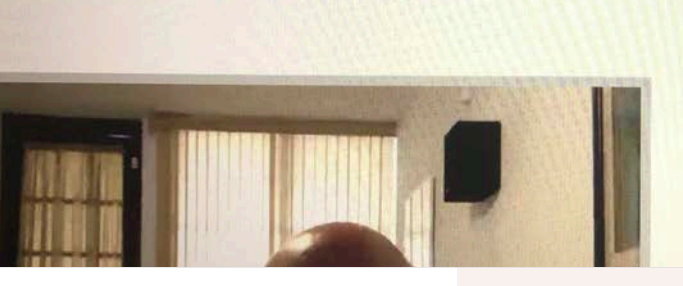

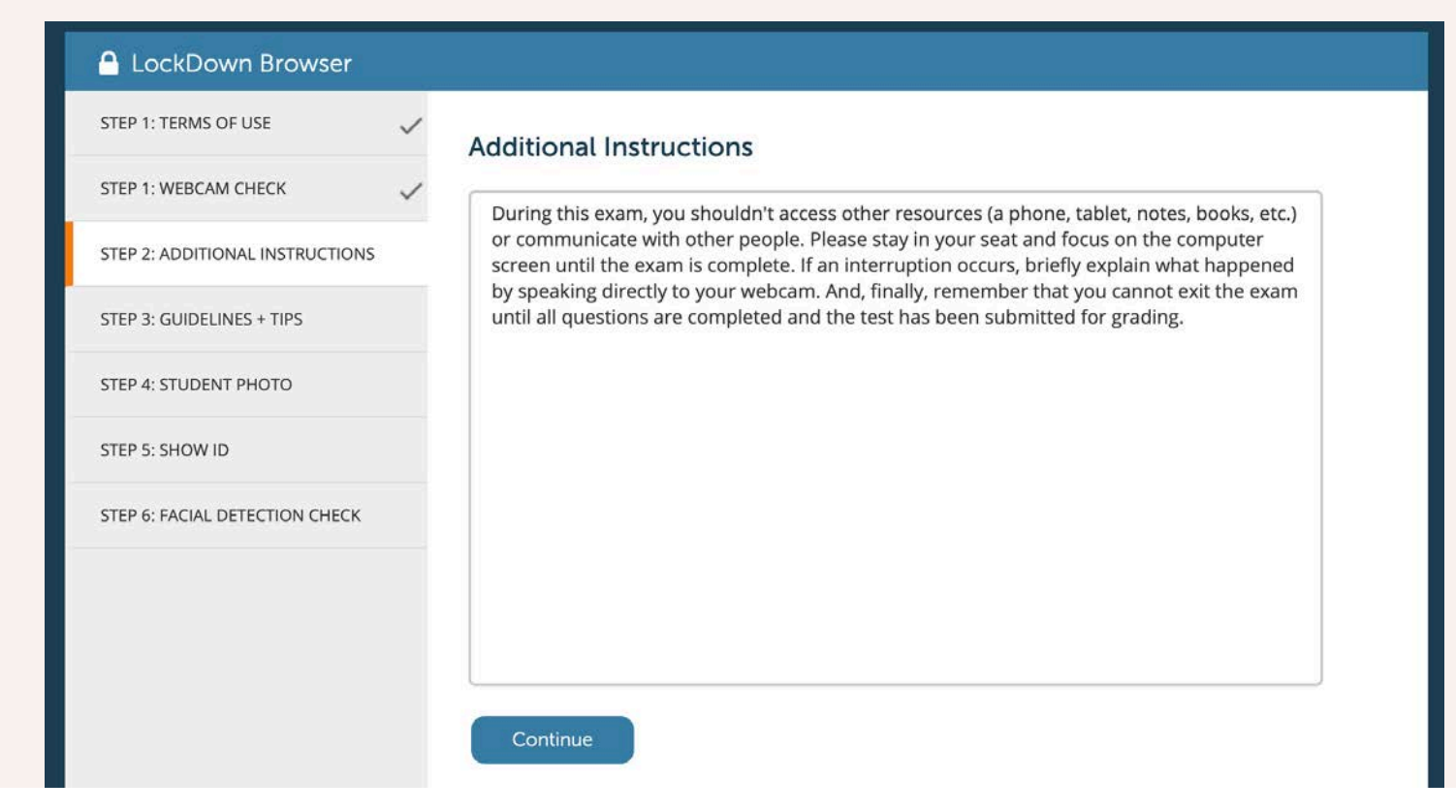

#### Additional Instructions

Permite escribir cualquier información o instrucción adicional antes de entrar al examen

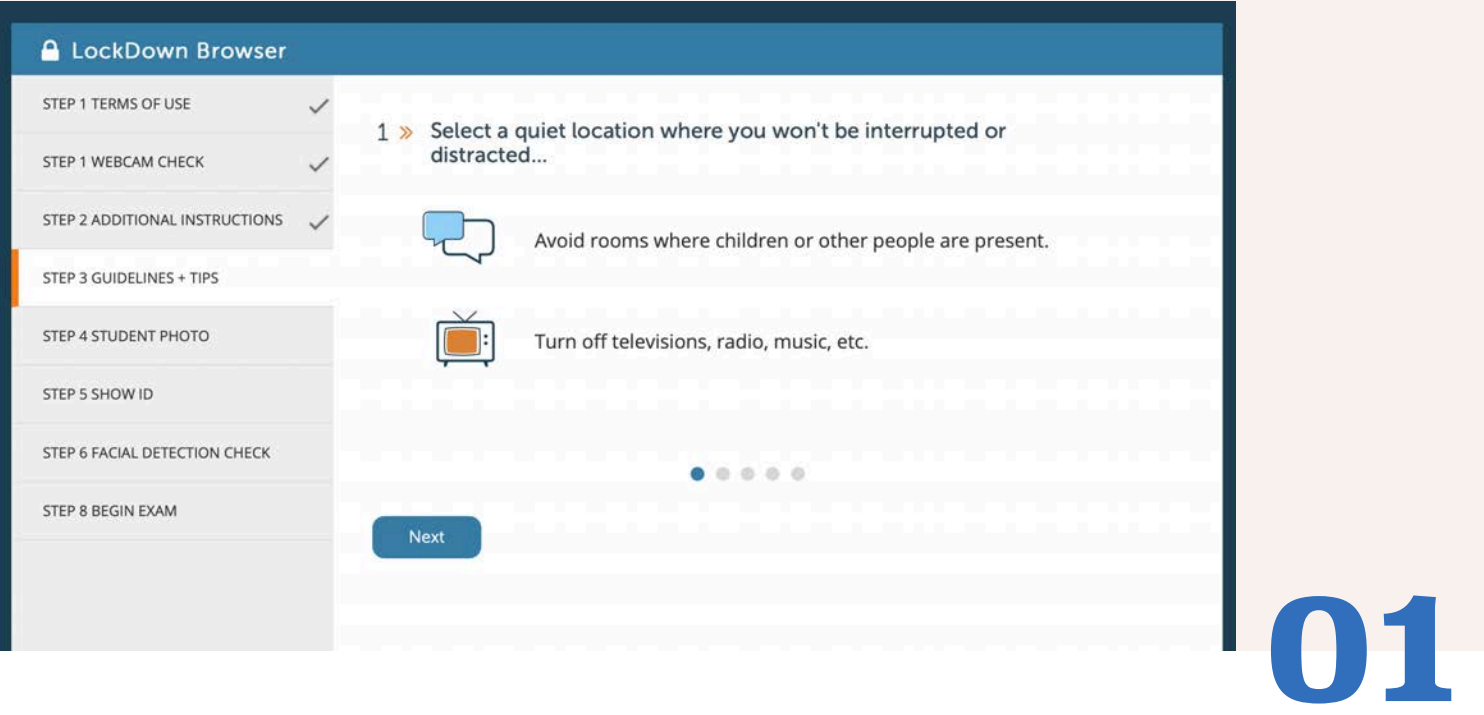

Serie de pantallas con sugerencias para la mejor experiencia al tomar el examen

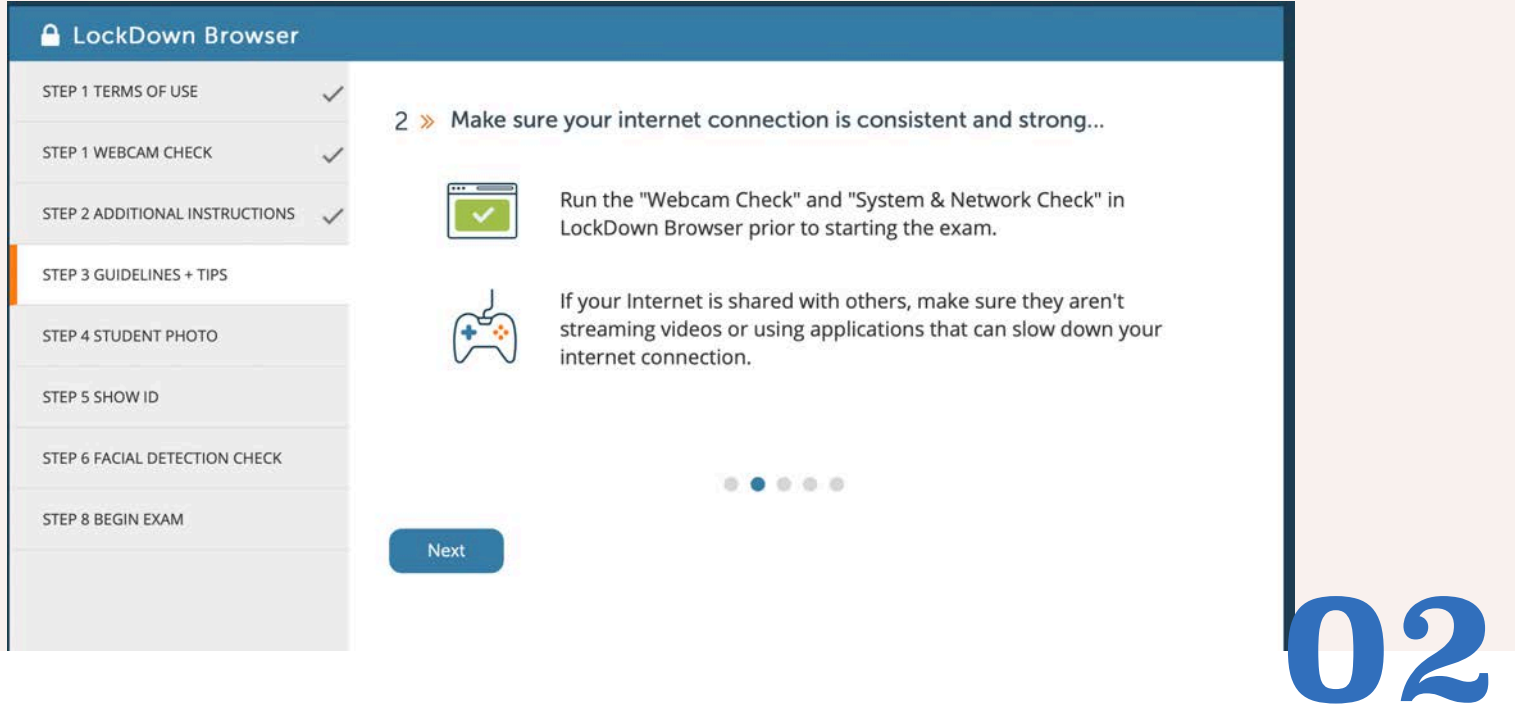

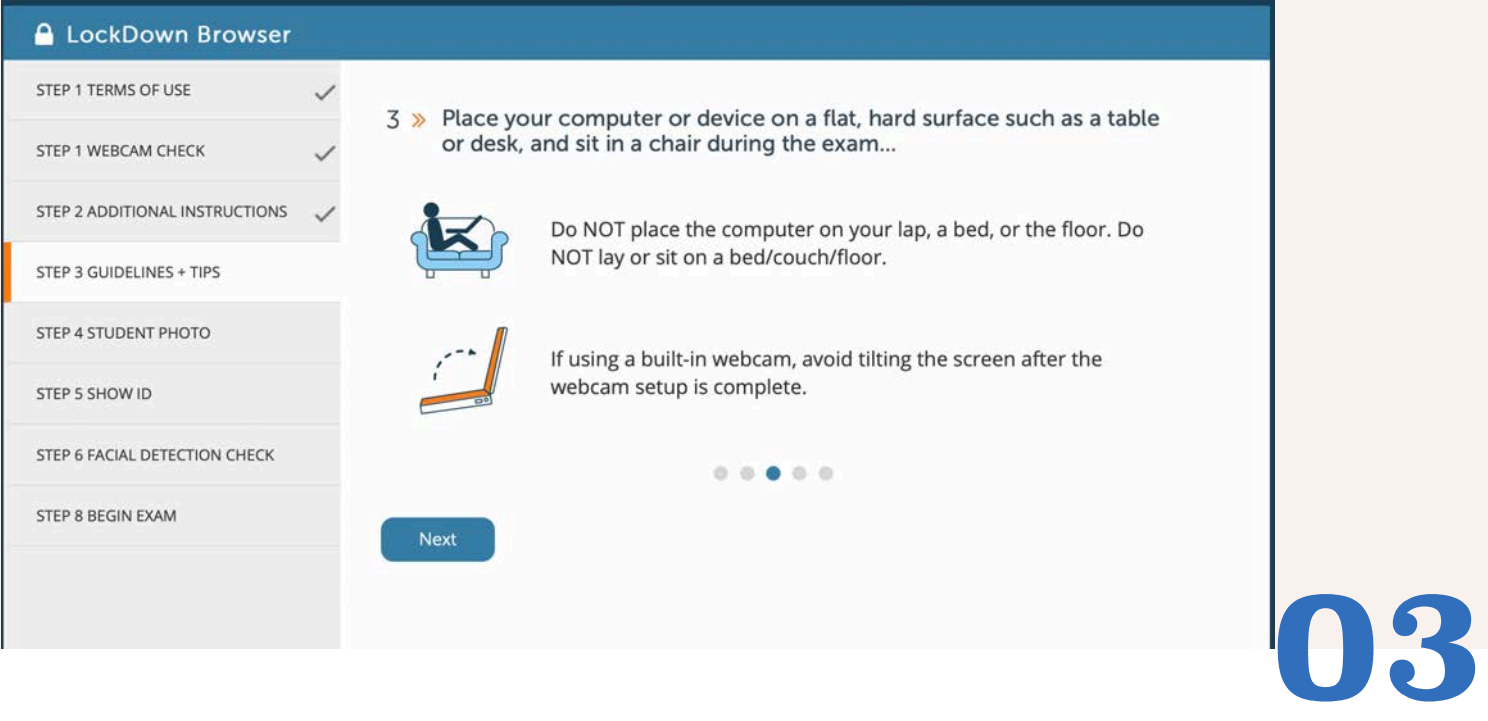

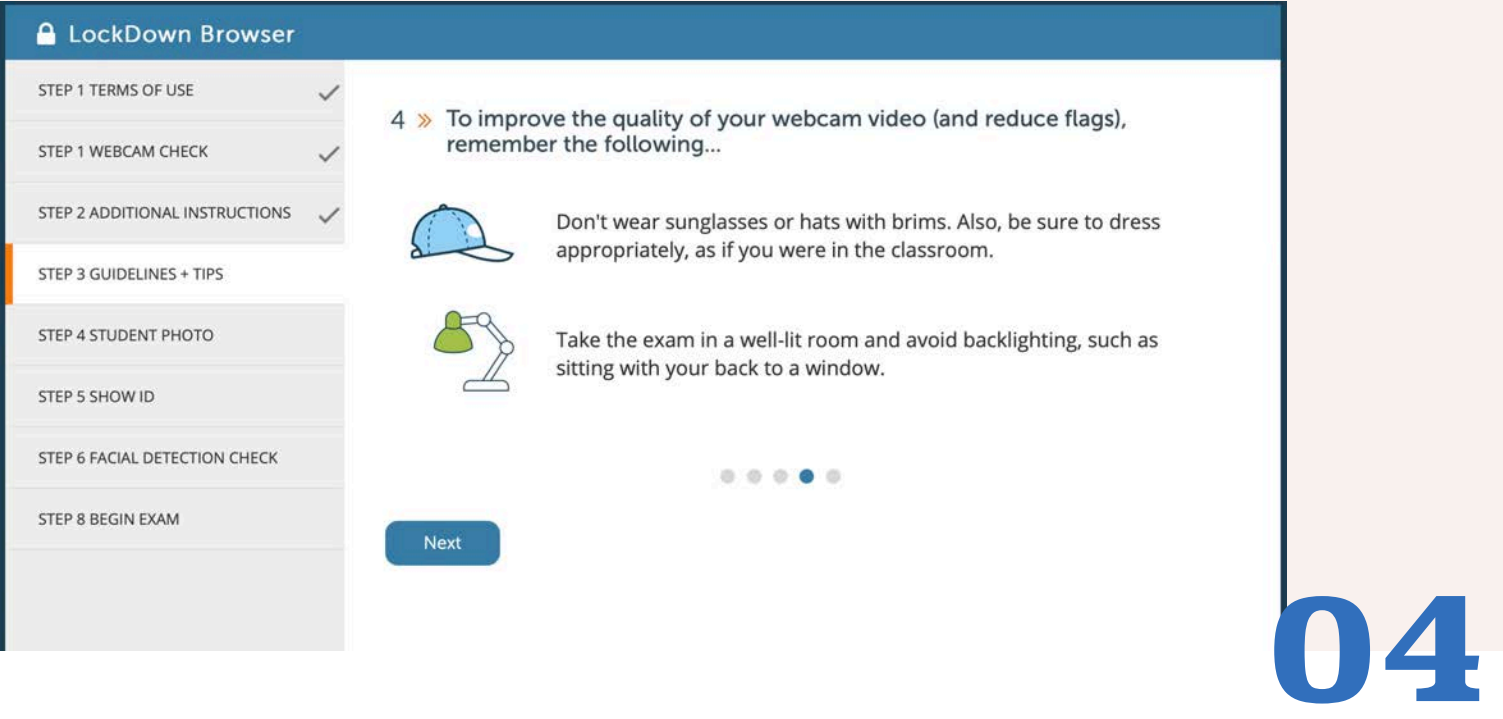

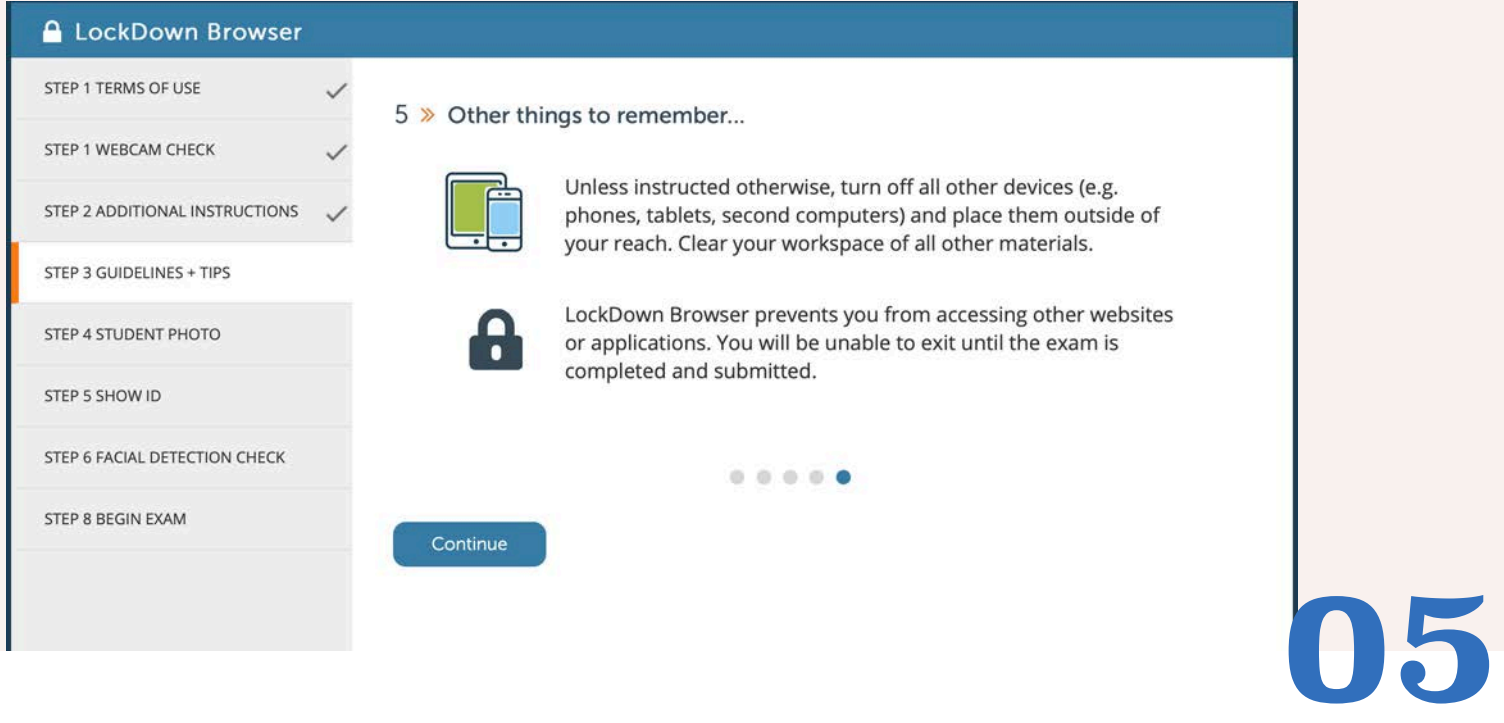

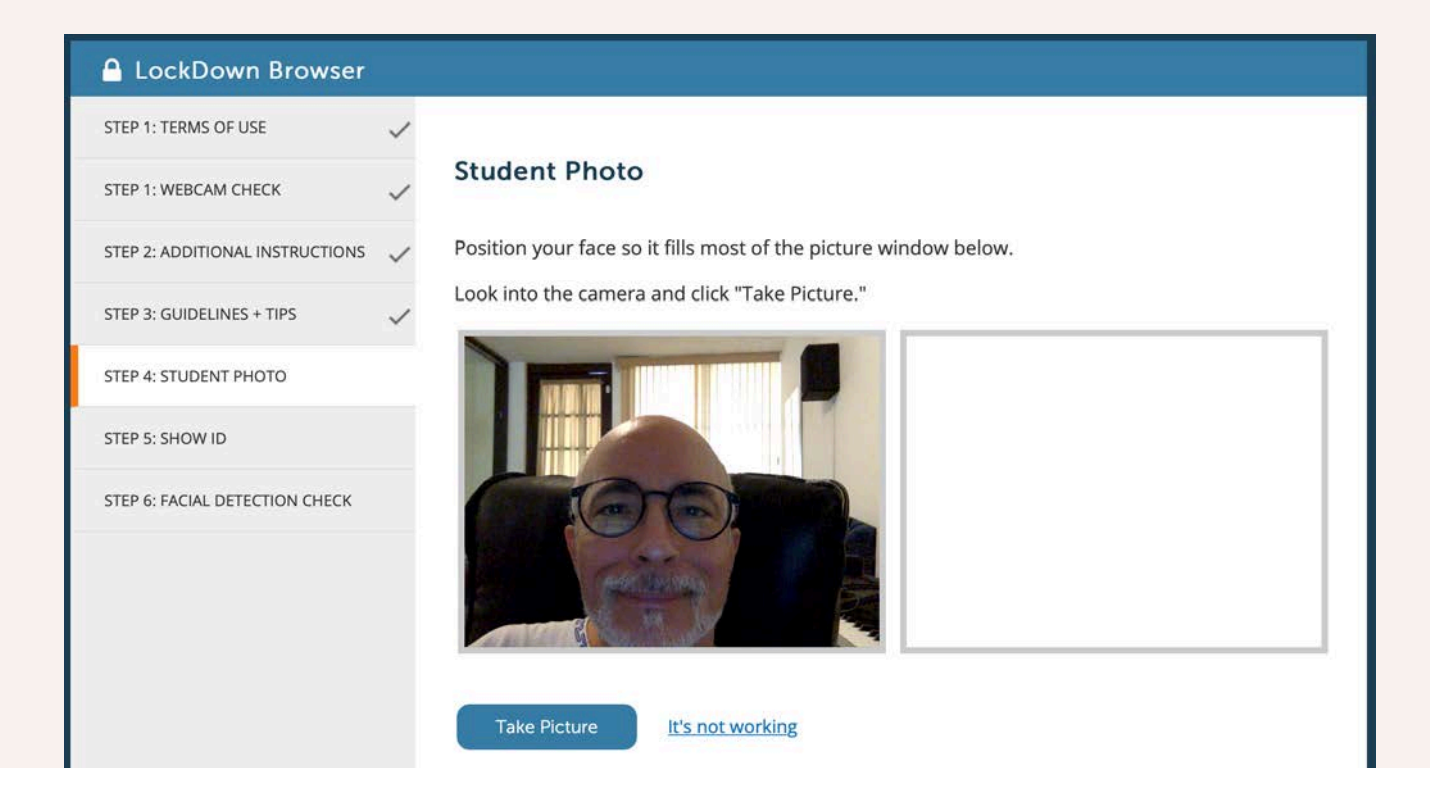

#### Student photo y Show ID

Student photo es para que se incluya una foto del estudiante. Posiblemente no necesario siempre. Show ID es básicamente la misma pantalla de Student Photo. Ideal cuando el curso es a distancia y no conocemos a los estudiantes.

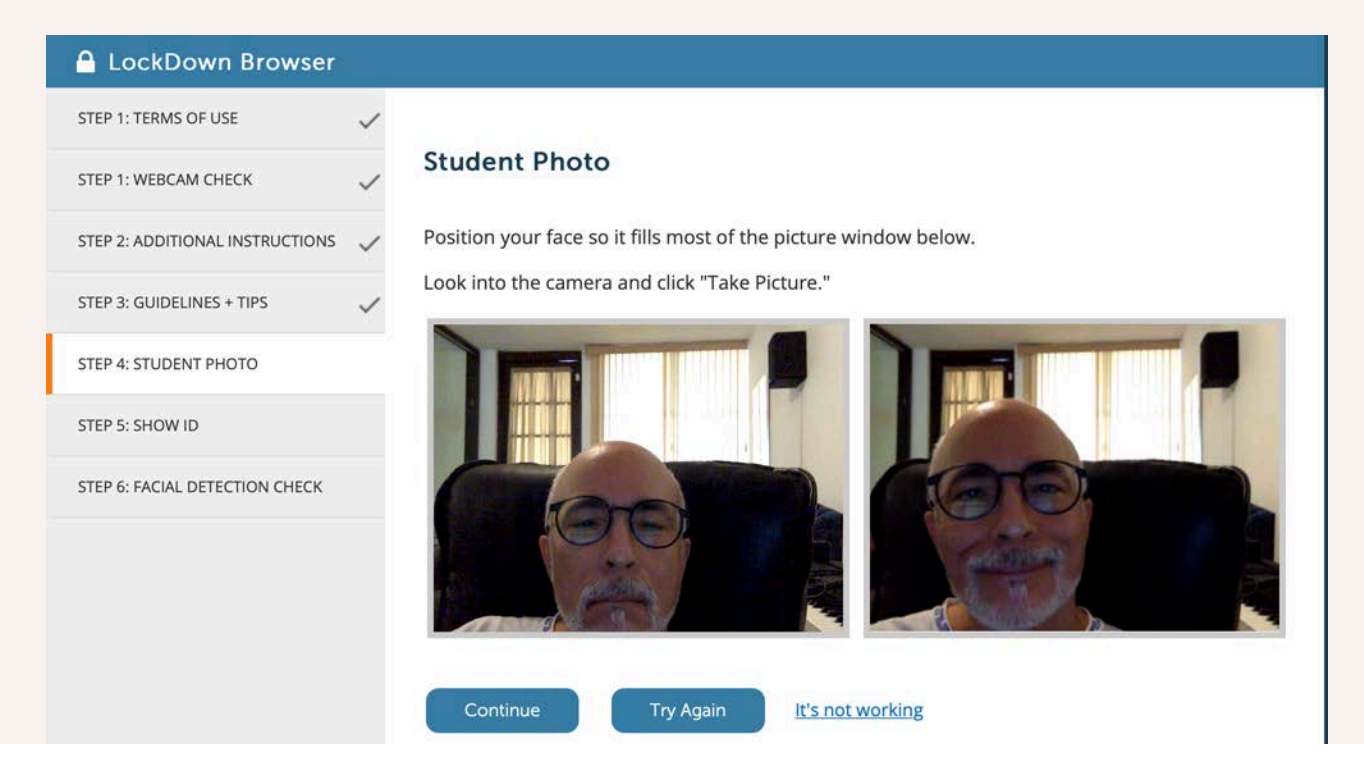

#### Student photo y Show ID

### "Addendum" OJO

#### **¿Y que tal con el Environment Check?**

- **Los problemas que tiene el chequeo de los alrededores durante la secuencia de pruebas para tomar el examen:** 
	- •Puede constituir una intromisión a la privacidad de los estudiantes.
		- Ej. ¿Realmente es necesario ver la cama del cuarto?
	- •El chequeo puede ser muy difícil de lograr.
		- Depende de que el sistema de Respondus Monitor apruebe que el movimiento de chequeo se hizo correctamente, si no da error y pide volver a intentarlo y a veces es difícil lograrlo
	- ¿Y que tal de las computadoras de escritorio?
		- ¿Cómo las movemos para grabar mis alrededores?.
		- ¿Quién responde cuando al estudiante se le caiga de las manos?
- **Mi recomendación es no usarlo, o si lo va a usar, limitarse a la mesa del examen (y aún así puede fallar en el movimiento e impedirle al estudiante tomar el examen)**

#### Facial Detection **Check**

También es requerido, pero tiene opciones:

1- Impedir tomar el examen si no se puede lograr el reconocimiento de la cara.

2- La opción de notificar a los estudiantes si la cara no se puede reconocer, para que lo arreglen (por ejemplo, si mueven la pantalla). Esta opción no se recomienda si el estudiante va trabajar con libro o lectura abierto, o similar.

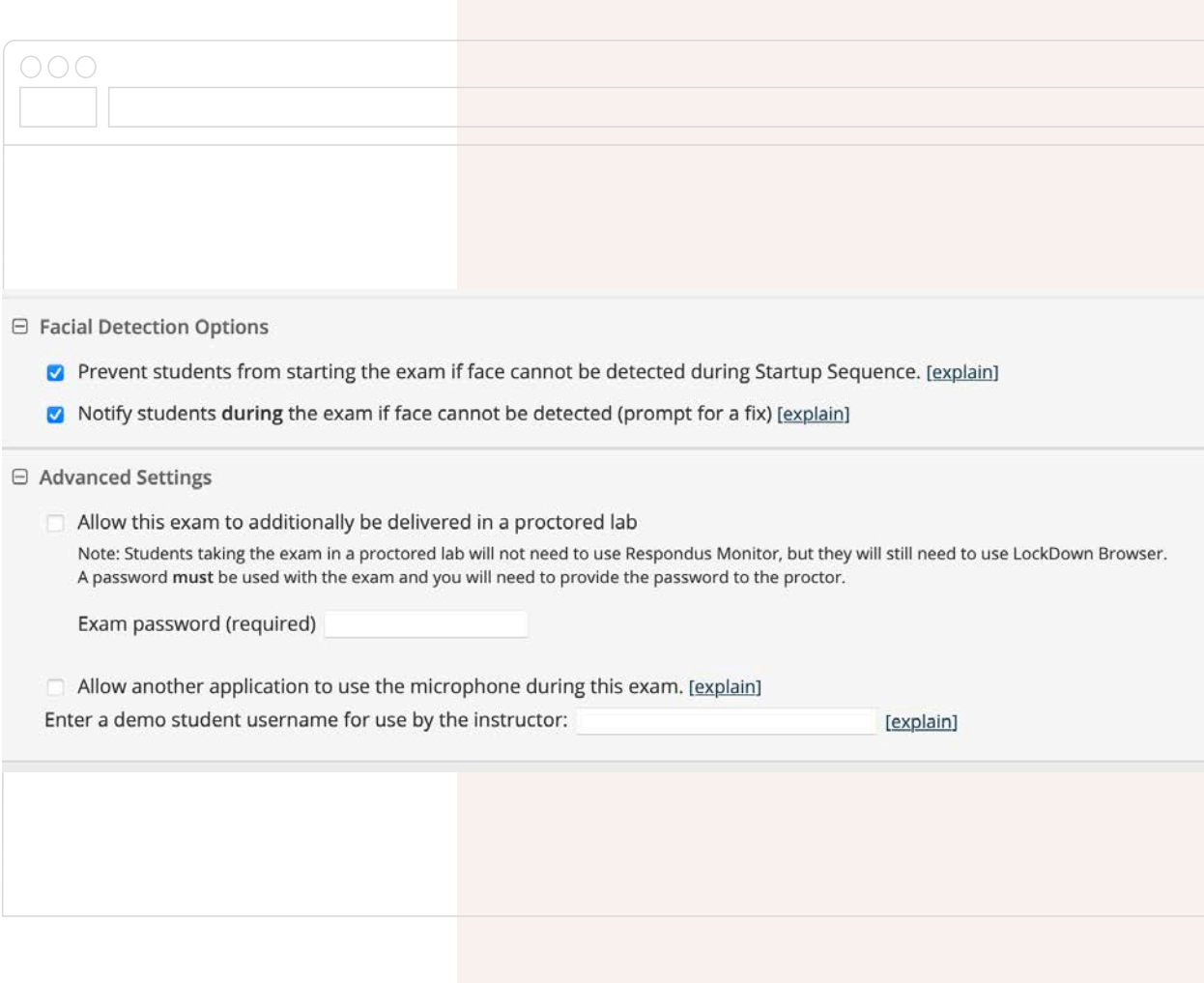

#### Facial Detection **Check**

#### **Facial Detection Check**

Your face needs to be well positioned in the video window and clearly visible during the exam. You may proceed once facial detection is successful.

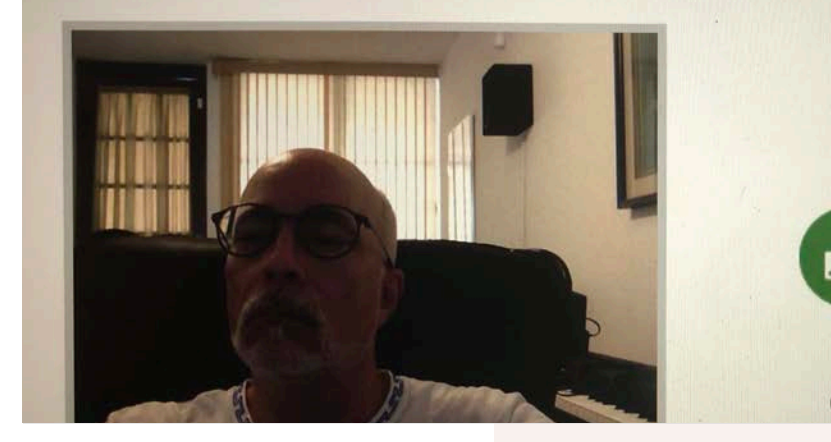

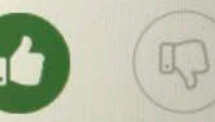

Success! Click Continue to proceed

#### Grabar la pantalla

1- Respondus LDB grabará la pantalla del estudiante durante el examen. ( no es necesariamente útil en la mayoría de las pruebas.

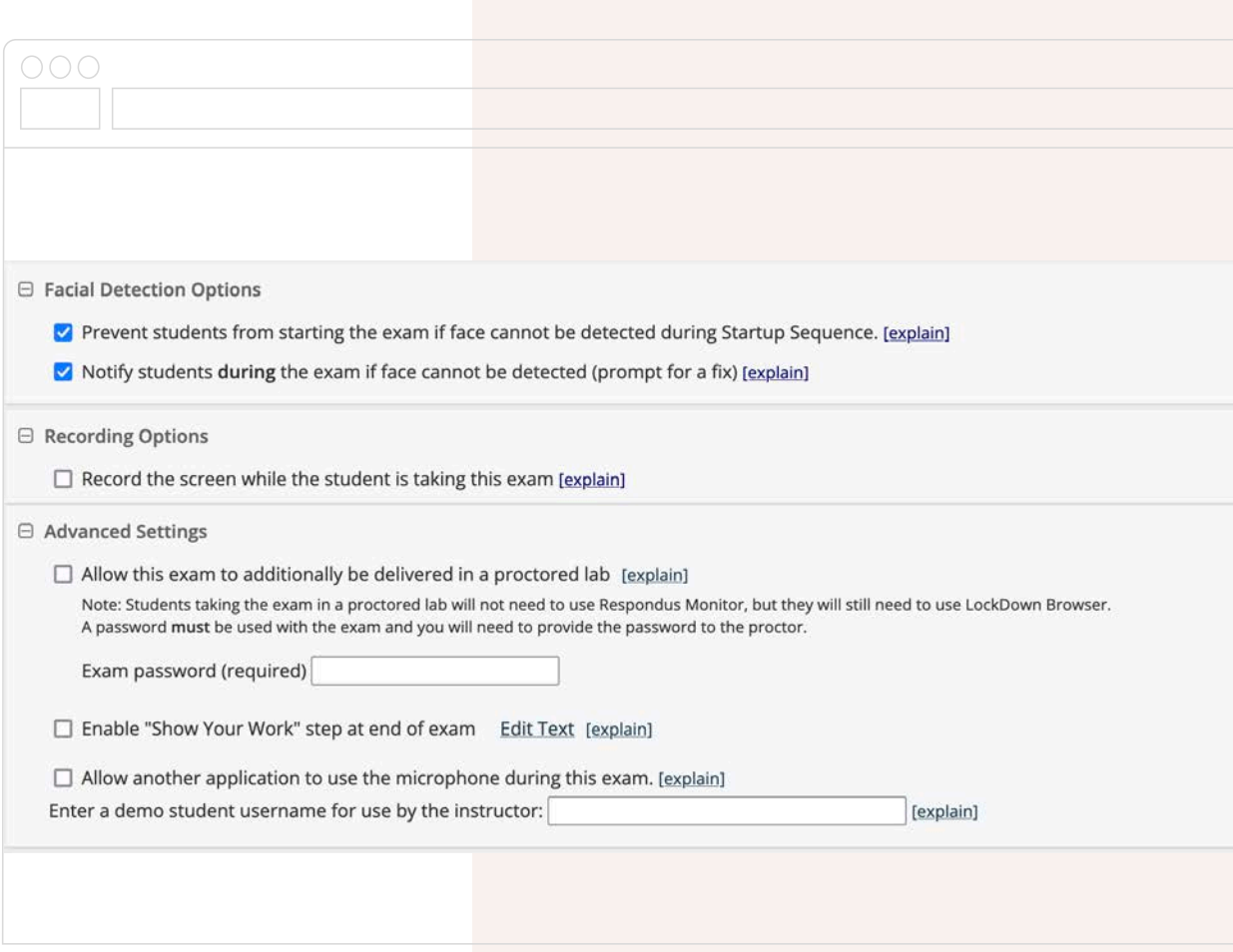

#### **Opciones** avanzadas

1- Que se permita tomar examen en un salón con supervisión (requiere contraseña adicional)

2- Mostrar el trabajo al final (permite al estudiante a tomar fotos con su celular a notas o cálculos o papeles adicionales una vez terminado)

3- Permitir el micrófono sea utilizado por otra aplicación (por ejemplo, el mismo examen si requiere respuestas grabadas). Si se activa, Respondus no grabará el audio ambiental del espacio de toma de examen.

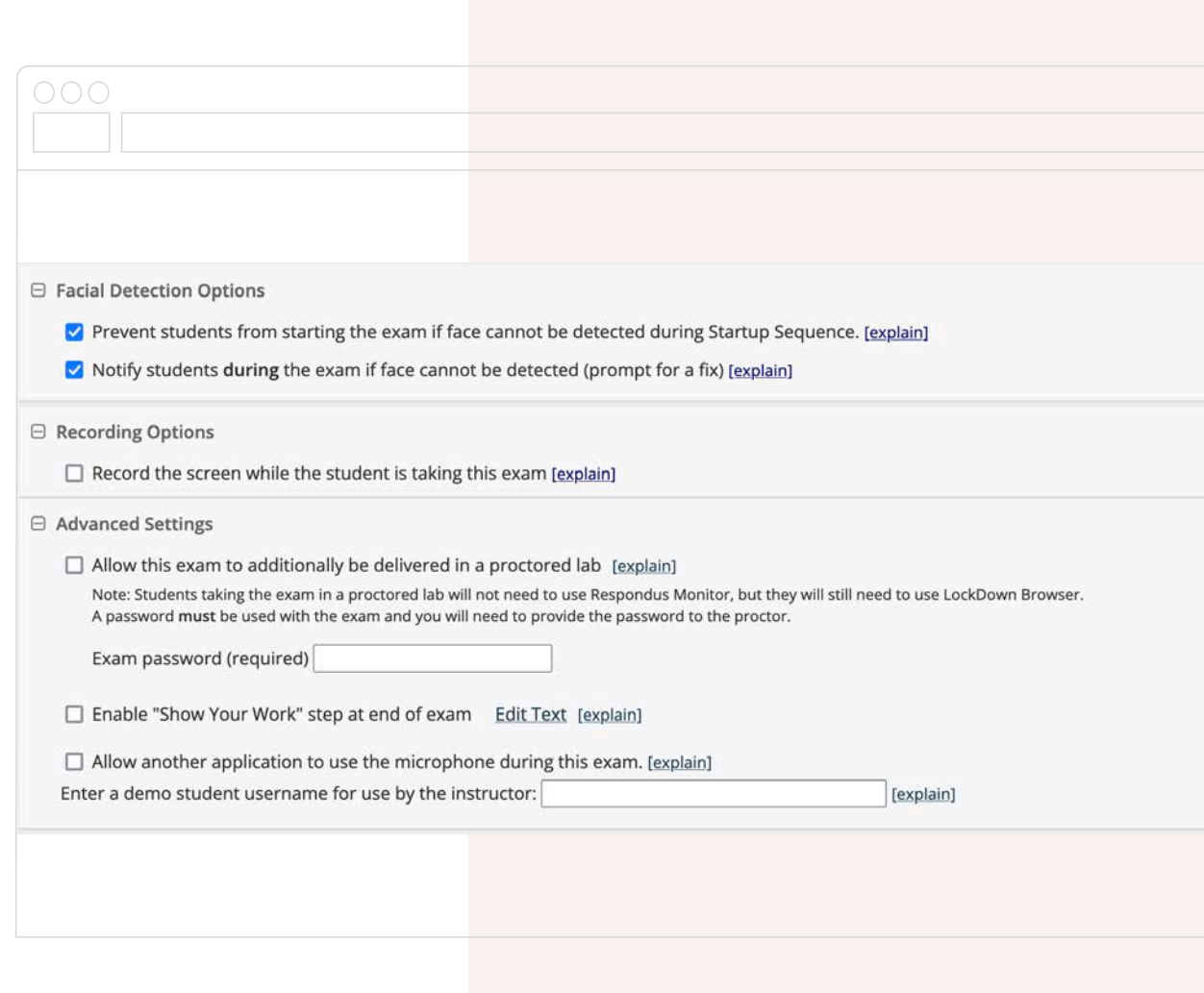

## **PERSPECTIVA DESDE ESTUDIANTE**

#### Descargar y ambiente de examen

El ambiente de examen para un estudiante, además de la localidad, no debe variar mucho a un examen presencial.

- $\vee$  El estudiante debe descargar e instalar la aplicación antes de la fecha del examen.
- TODA instalación del navegador es ÚNICA para la institución que se ha designado. Esto quiere decir, que un estudiante que utilizó Respondus LockDown Browser en Mayagüez, TIENE que descargar la versión de Río Piedras si va a tomar exámenes acá.
- $\vee$  La dirección es (NO ES NECESARIO ENTRARLA MANUALMENTE):
- **[https://download.respondus.com/lockdown/download.php?](https://download.respondus.com/lockdown/download.php?id=107135535) [id=107135535](https://download.respondus.com/lockdown/download.php?id=107135535)**
- $\vee$  Este le da acceso un instalador regular para Mac o Windows. Si necesita la versión para iPad, debe ir al AppStore y allí descargarlo directamente a su dispositivo
- $\checkmark$  Se recomienda un ambiente de silencio mientras se toma el examen.
- $\vee$  Que se coloque contra una pared (no una ventana iluminada, pues puede afectar el reconocimiento facial), para mayor privacidad.
- $\checkmark$  Sin distracciones. Que se asegure nadie pasa por detrás.
- $\vee$  Respondus no pasa juicio sobre lo que ocurre en un examen. Esto lo hace el/la profesor/a en su evaluación.
- $\vee$  Se recomienda comenzar con una máquina recién prendida y sin ningún otro programa aparte del navegador usual corriendo. Respondus cerrará toda otra aplicación.

This quiz has been configured so that students may only attempt it using the Respondus LockDown Browser.

Attempts allowed: 1

Time limit: 2 hours

Respondus LockDown Browser with Respondus Monitor (webcam) is required for this exam.

Download LockDown Browser | Check your LockDown Browser Setup

**Launch LockDown Browser** 

#### **Descarga y visión previo al examen**

Así ve el estudiante el acceso al examen. Desde aquí se puede descargar, si no lo ha hecho antes. Darle acceso al estudiante a la antesala del examen días antes del mismo es una mejor opción para la descarga del programa, pues no hay que aprenderse o copiar el enlace largo. También desde aquí pueden probar su configuración, esto no es otra cosa que pasar por todos los chequeos de inicio. Muy útil para asegurarse, previo al examen, que todo funciona..

#### mod/quiz/view.pnp?id=1444452

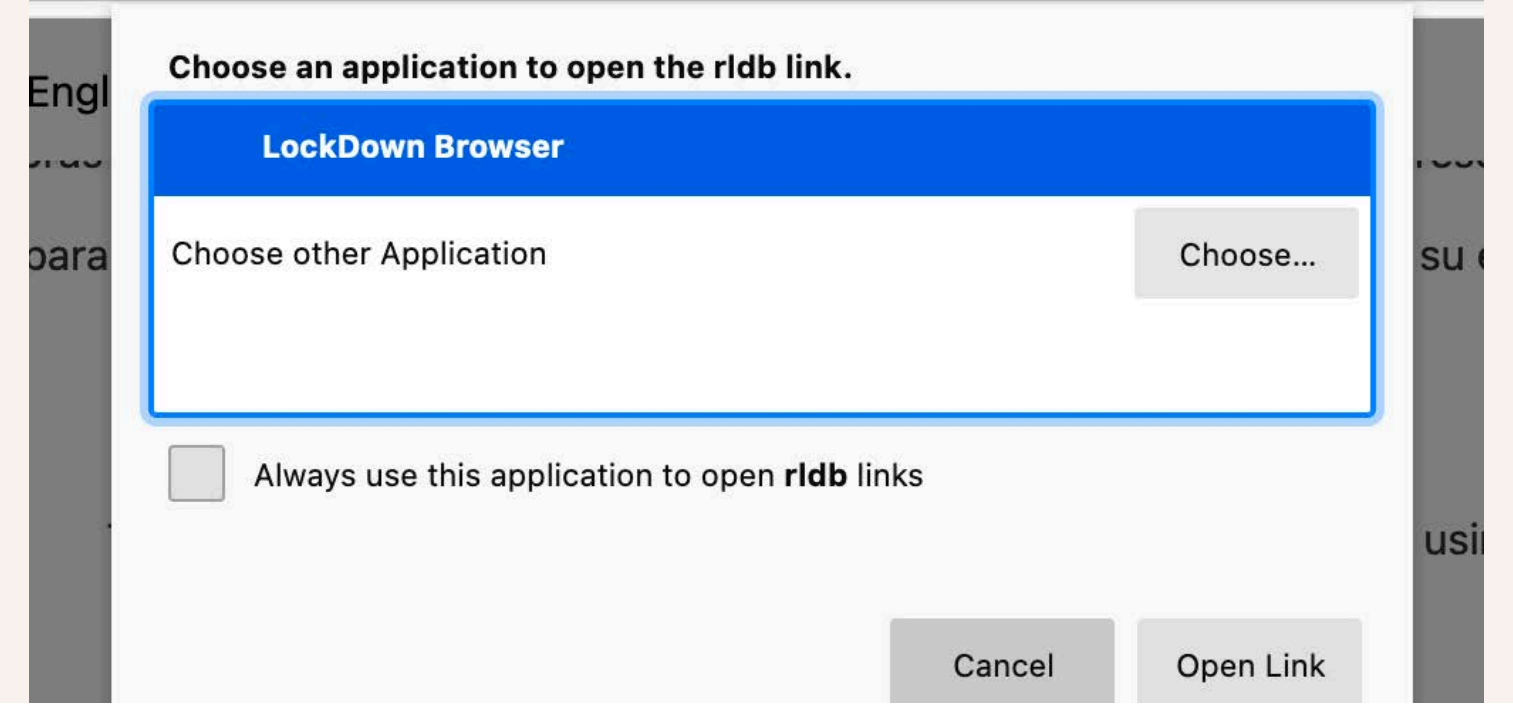

#### Check your LockDown Browser Setup

Si lo activamos, nos lleva a una prueba del proceso de inicio. Muy recomendable hacer antes, para que el estudiante sepa lo que va a necesitar hacer antes de comenzar el examen. Cuando lo tocamos, nos sale esta ventana para dar permiso a abrir la aplicación (esto es en Mac utilizando Firefox)

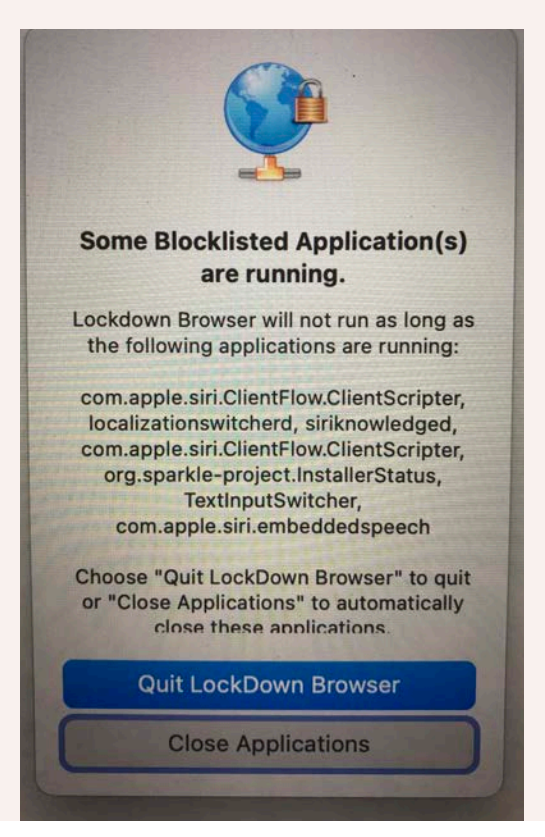

#### Check your LockDown Browser Setup

Sea en la prueba, o en cualquier momento que se abra el navegador LockDown Browser, el programa hace un chequeo y analiza las aplicaciones o procesos que estén activos y vayan en contra de la seguridad del examen. Seleccionaremos aquí cerrarlas. Luego de tomado el examen, quedan activas nuevamente.

#### **Begin Exam**

The startup sequence preview is complete. In a live testing scenario, you would be able to start the exam at this point.

You may now exit the browser by clicking the exit icon in the upper left corner.

**Begin Exam** 

#### Check your LockDown Browser Setup

Una vez terminamos la prueba, salimos del LockDown Browser hasta el día del examen.

This quiz has been configured so that students may only attempt it using the Respondus LockDown Browser.

Attempts allowed: 1

Time limit: 2 hours

Respondus LockDown Browser with Respondus Monitor (webcam) is required for this exam.

Download LockDown Browser | Check your LockDown Browser Setup

Launch LockDown Browser

#### **Tomando el examen**

Activar Launch LockDown Browser y aceptar os permisos para que abra la aplicación

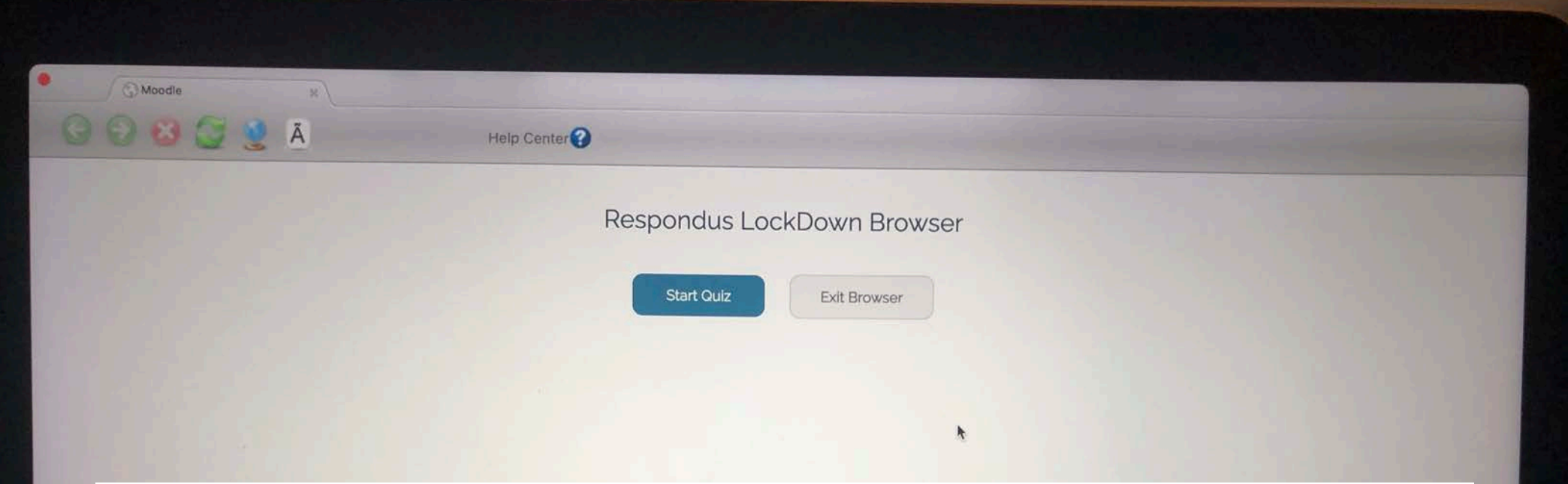

Al llegar a LockDown Browser, activar Start Quiz. Pasará por el proceso de inicio, el mismo que había practicado antes. Pero esta vez estará en el examen. Recuerde proveer para el tiempo que se tomará en hacer el proceso de inicio, usualmente pueden ser, sin problemas, 5 minutos o menos.

Esta prueba está asociada al material de la Primera Unidad del curso de Psic. 6327. En aquellos casos donde uno de los ítems de una selección múltiple lea<br>todas las alternativas presentadas, independientemente de su locali todas las alternativas presentadas, independientemente de su localidad. En otras palabras "Todas las anteriores" realmente significa "Todas las alternativas presentadas, independientemente de su localidad. En otras palabra

Recuerde para terminar, y antes de "salir", pulsar sobre "Submit all" para guardar su examen y proceder a ver los resultados.

#### **Time limit**

Your attempt will have a time limit of 2 hours. When you start, the timer will begin to count down and cannet attempt before it expires. Are you sure you wish to start now?

Start attempt Cancel

#### **Tomando el examen**

Una vez terminado el chequeo de inicio, estará en una pantalla básicamente indistinguible al examen de Moodle normal. Excepto que no puede visitar ningún otro sitio, etc.

### LCAD7001- Curso prueba monitoreo

Question 1

Not yet answered Points out of 1.00

P Flag question LAN son las siglas en inglés para denotar una localización de banda ancha.

Select one:  $O$  True

O False

**Tomando el examen**

Ya dentro de las preguntas del examen

Quiz navigation 3  $\overline{4}$  $\overline{2}$ 

 $\mathbf{8}$ 

 $16$   $\boxed{17}$   $\boxed{18}$   $\boxed{19}$   $\boxed{20}$ 

 $9$ 

 $13 | 14 | 15$ 

5

10

Finish attempt...

 $\overline{7}$ 

 $6\phantom{.}6$ 

 $11$  $\lceil 12 \rceil$ 

Next page

Time left 1:59:48

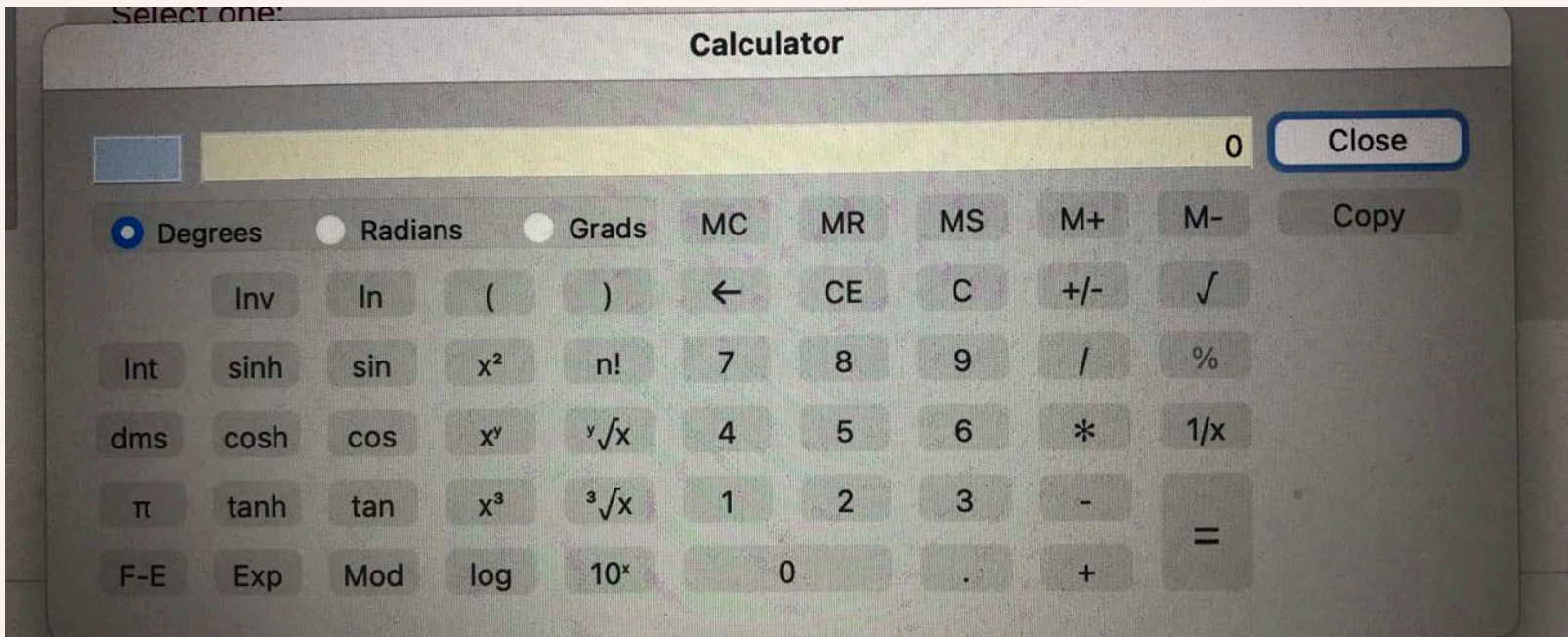

En la configuración para este examen activé el uso de la calculadora científica. Aquí la misma.

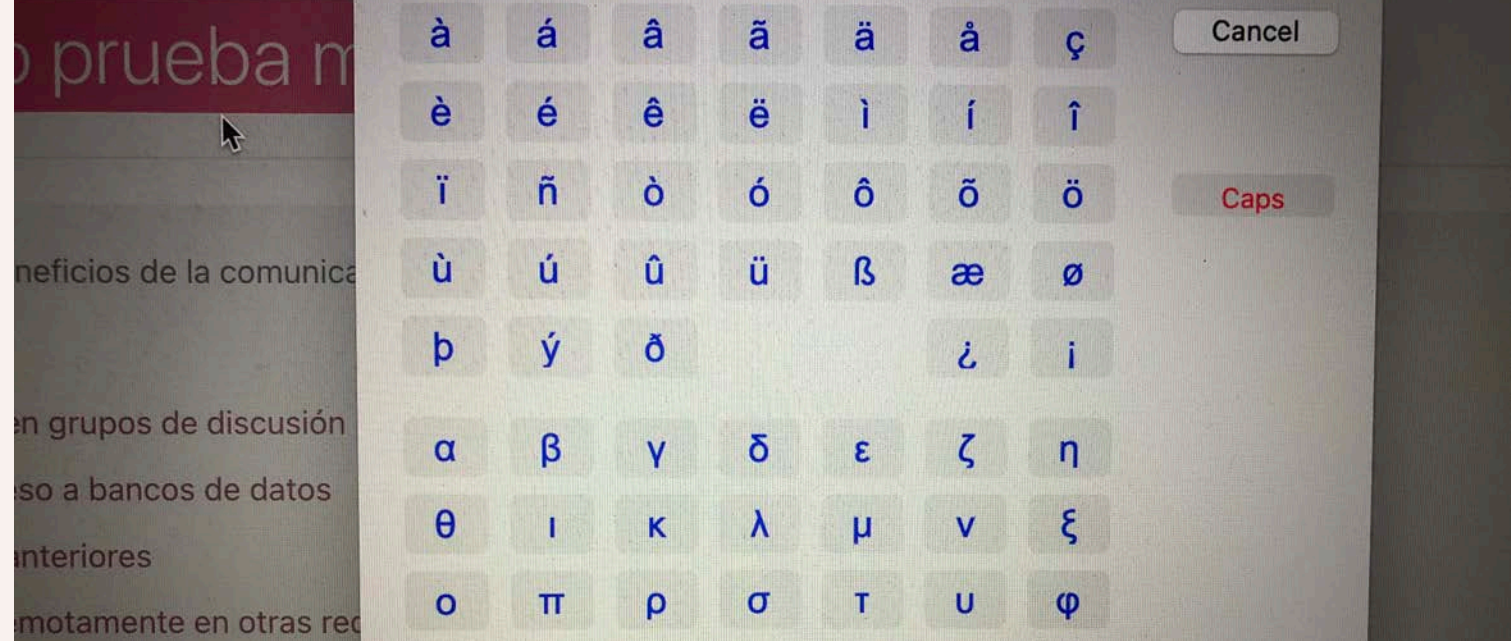

También hay un icono que activa un selector de símbolos, por si tienen problemas recreándolos en su teclado.

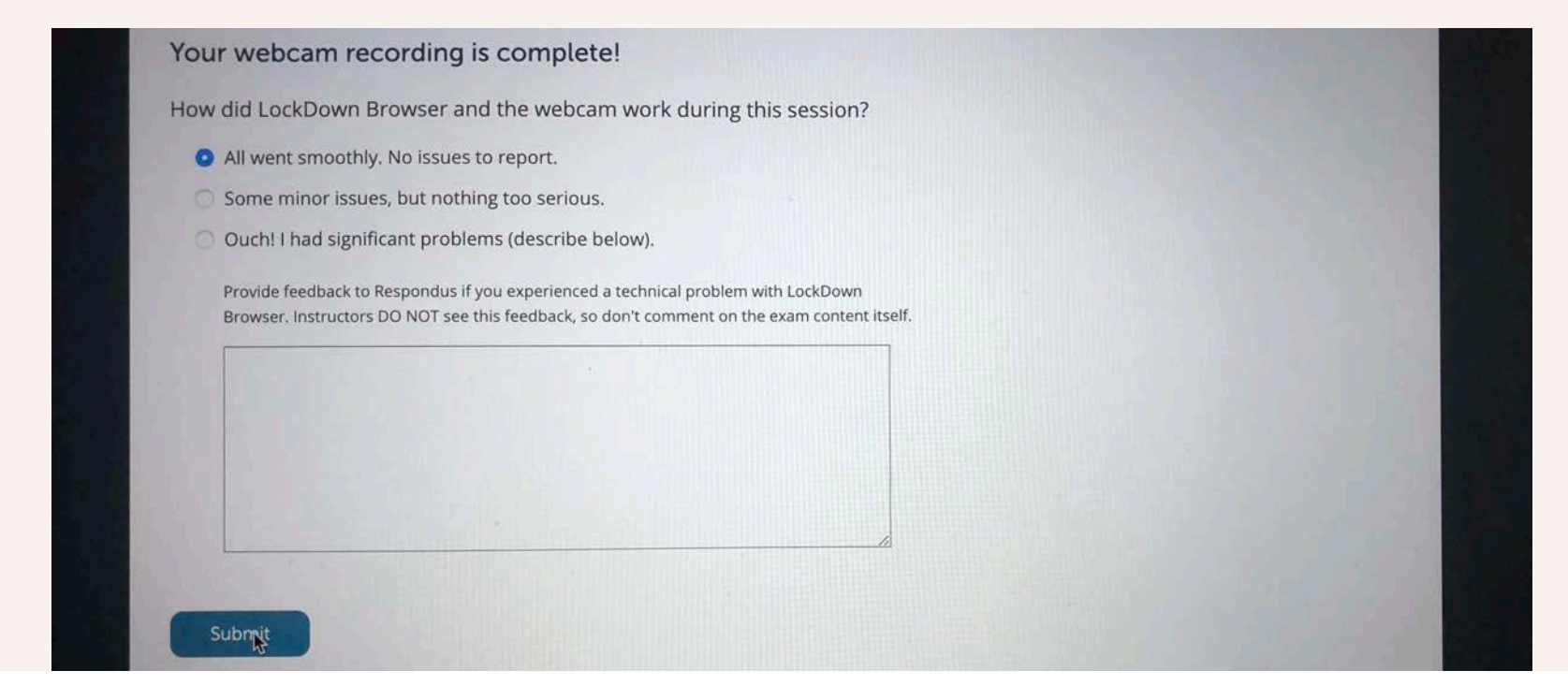

Una vez se termina el examen y se entrega, aparece esta pantalla para retroalimentación a Respondus.

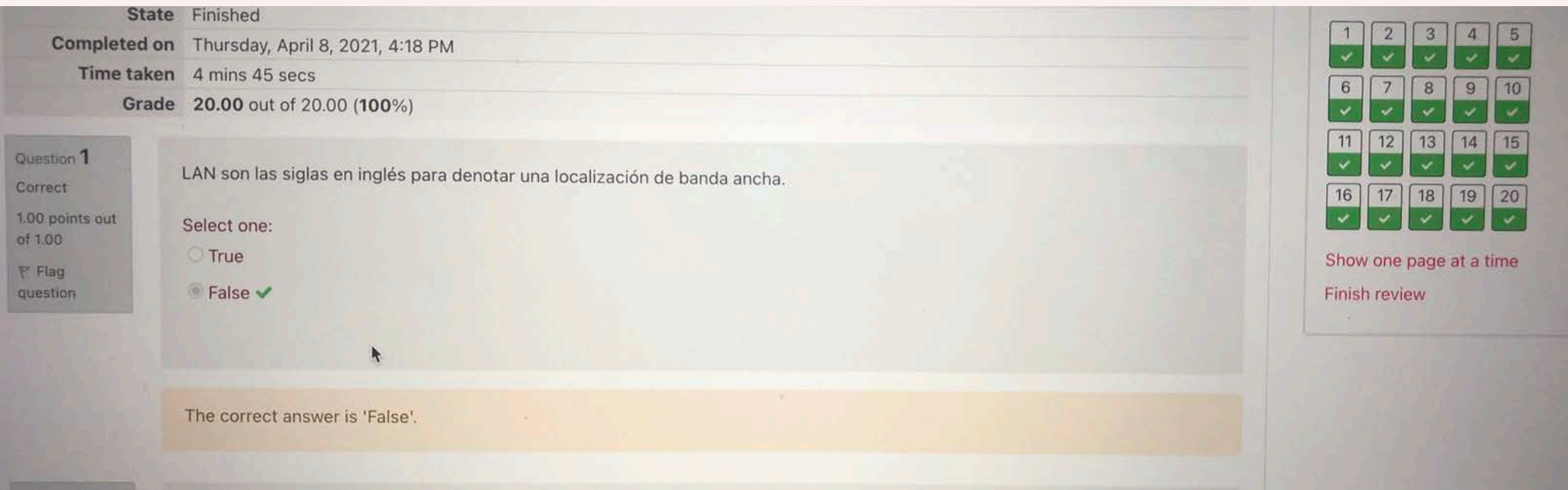

Correct 1.00 points of  $1.00$ F Flag

Question 2

#### **Tomando el examen**

Finalmente, si así lo estableció en las opciones de revisión de Moodle, los resultados.

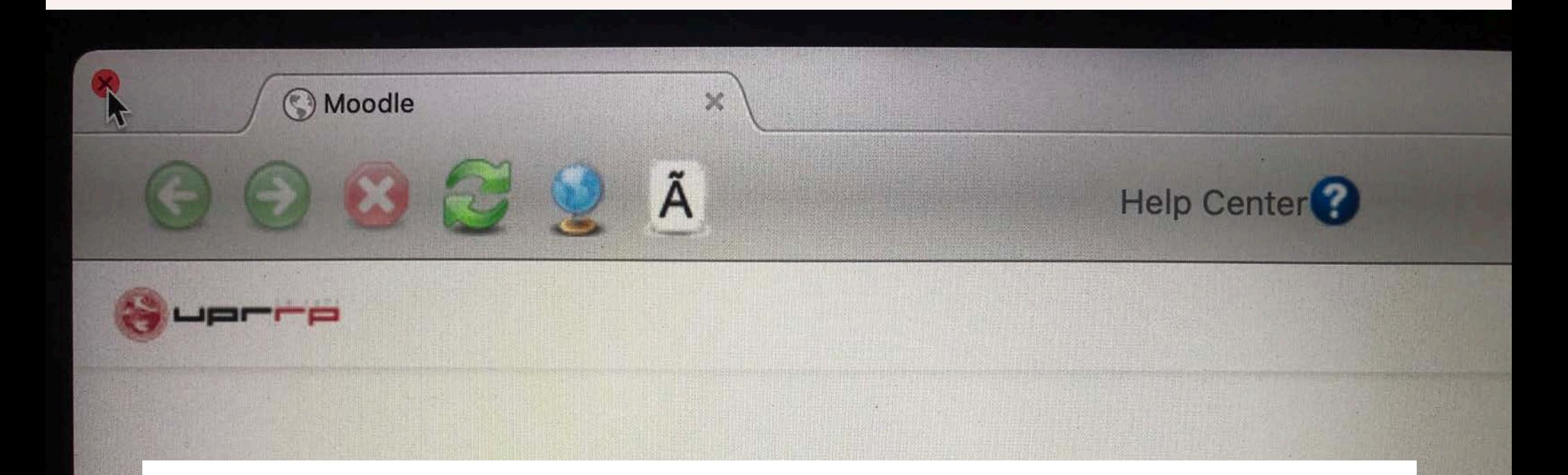

Para salir del navegador Respondus, tocar sobre el botón tradicional de cerrar ventana. En Mac a la izquierda, en Windows a al derecha.

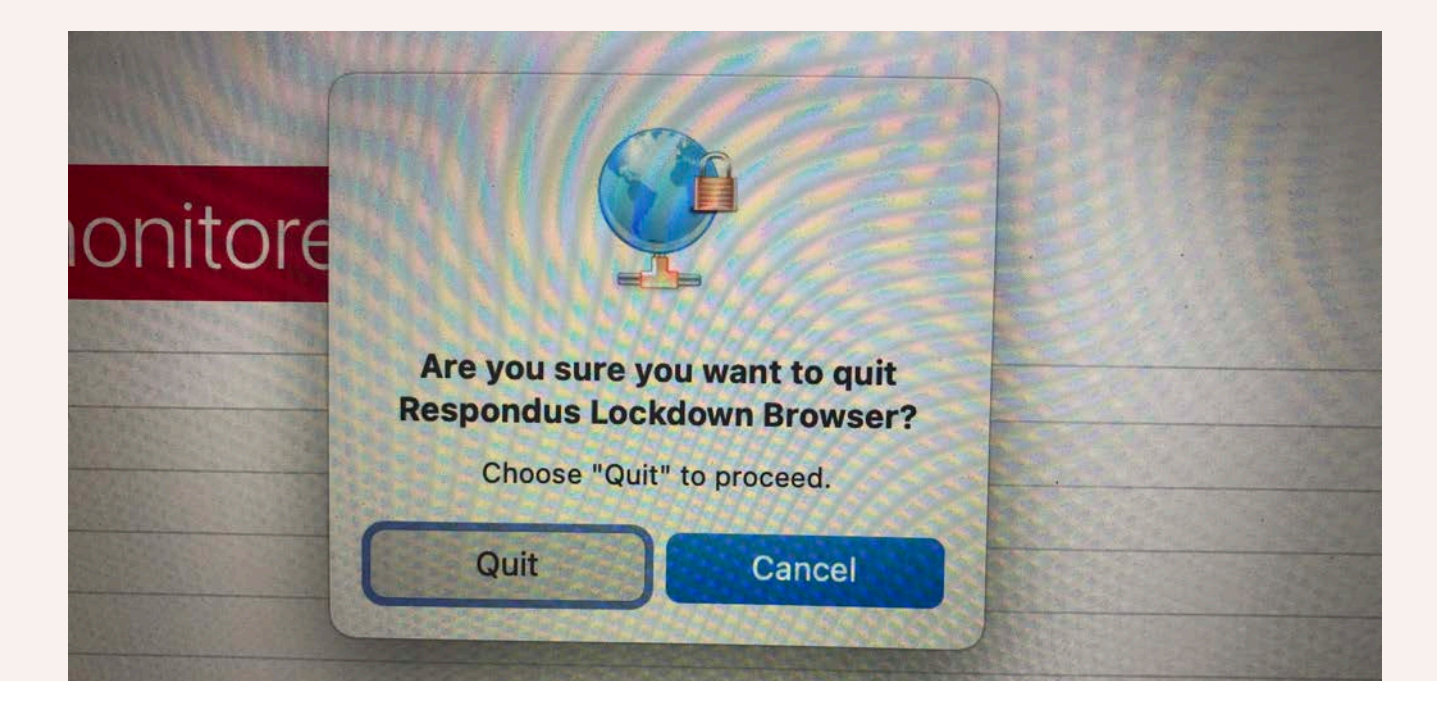

Ventana de confirmación que realmente se quiere salir de LockDown Browser. Esto ayuda a evitar las posibilidades de argumentos de "salir sin querer", pues debe confirmarse la salida.

# **REVISIÓN DE LOS RESULTADOS**

#### Revisión del examen

Se pueden revisar los resultados de la misma forma de siempre en Moodle, pero para sacar provecho de las opciones de Respondus, se regresa al panel o Dashboard

Activar "Panel…" (Dashboard) y en la próxima ventana "Continue to LockDown Browser"

Respondus LockDown **Browser** Panel ...

#### Revisión del examen

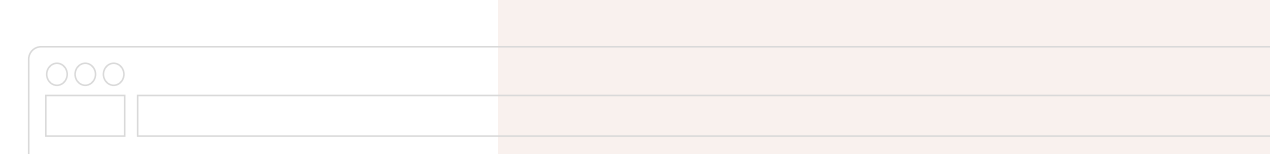

Tocar la flecha al lado del examen deseado y seleccionar "Class Results"

Nota: Los vídeos pueden tardar horas en procesar (hasta 12). La mejor alternativa es planificar para analizar los resultados al menos al otro día de un examen.

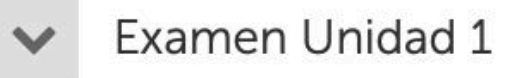

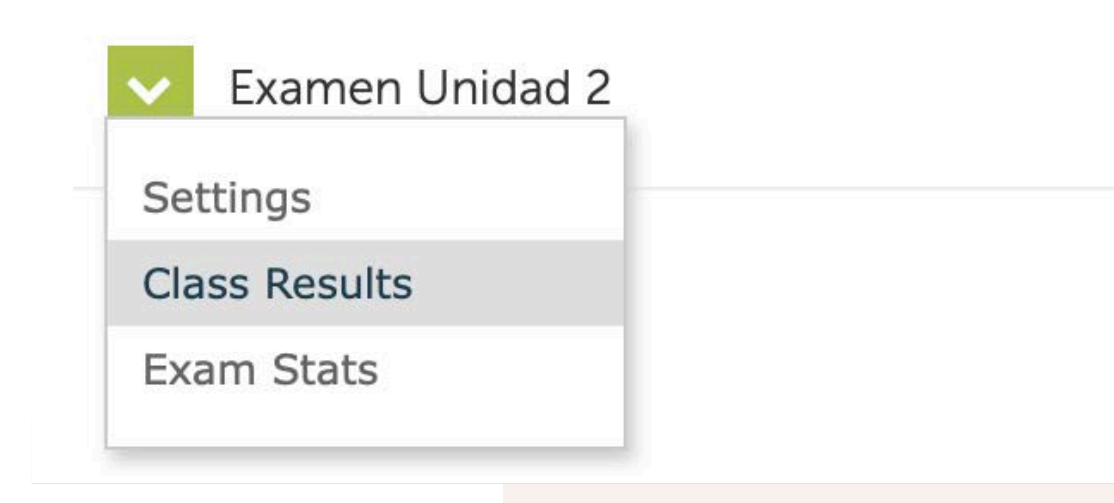

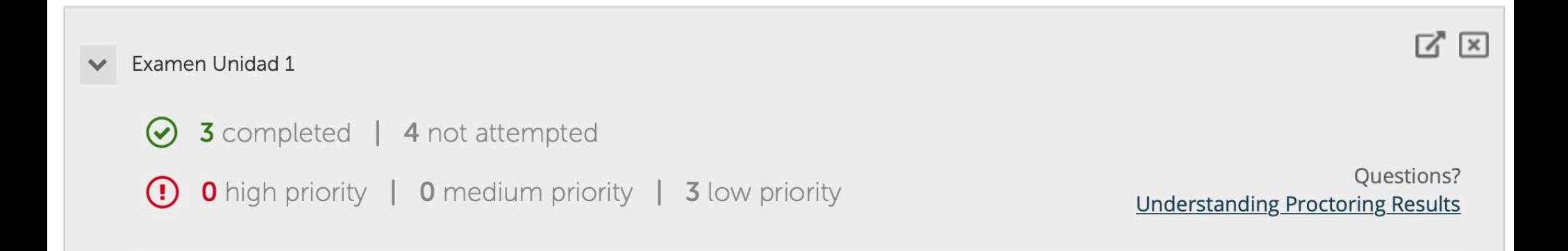

En este ejemplo, 3 personas tomaron el examen. Ninguno de los intentos fue analizado como de alta prioridad de posibles transgresiones, solo de poca urgencia de revisión.

Aquí vemos una visión parcial, los estudiantes, que a pesar de todos ser de poca prioridad, uno de ellos tiene más elementos a revisar que los demás, marcado aquí con más color verde en su barra de prioridad de revisión

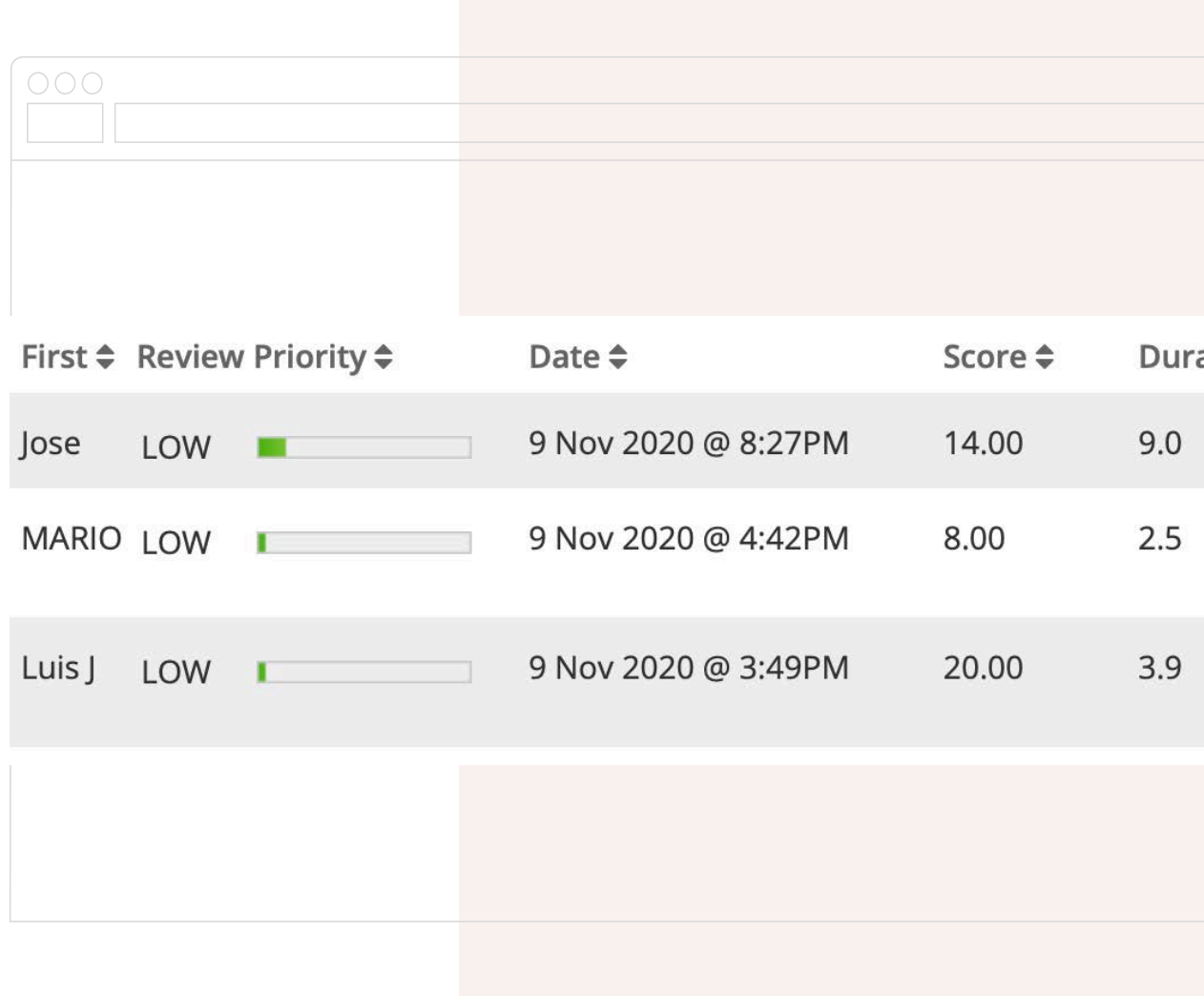

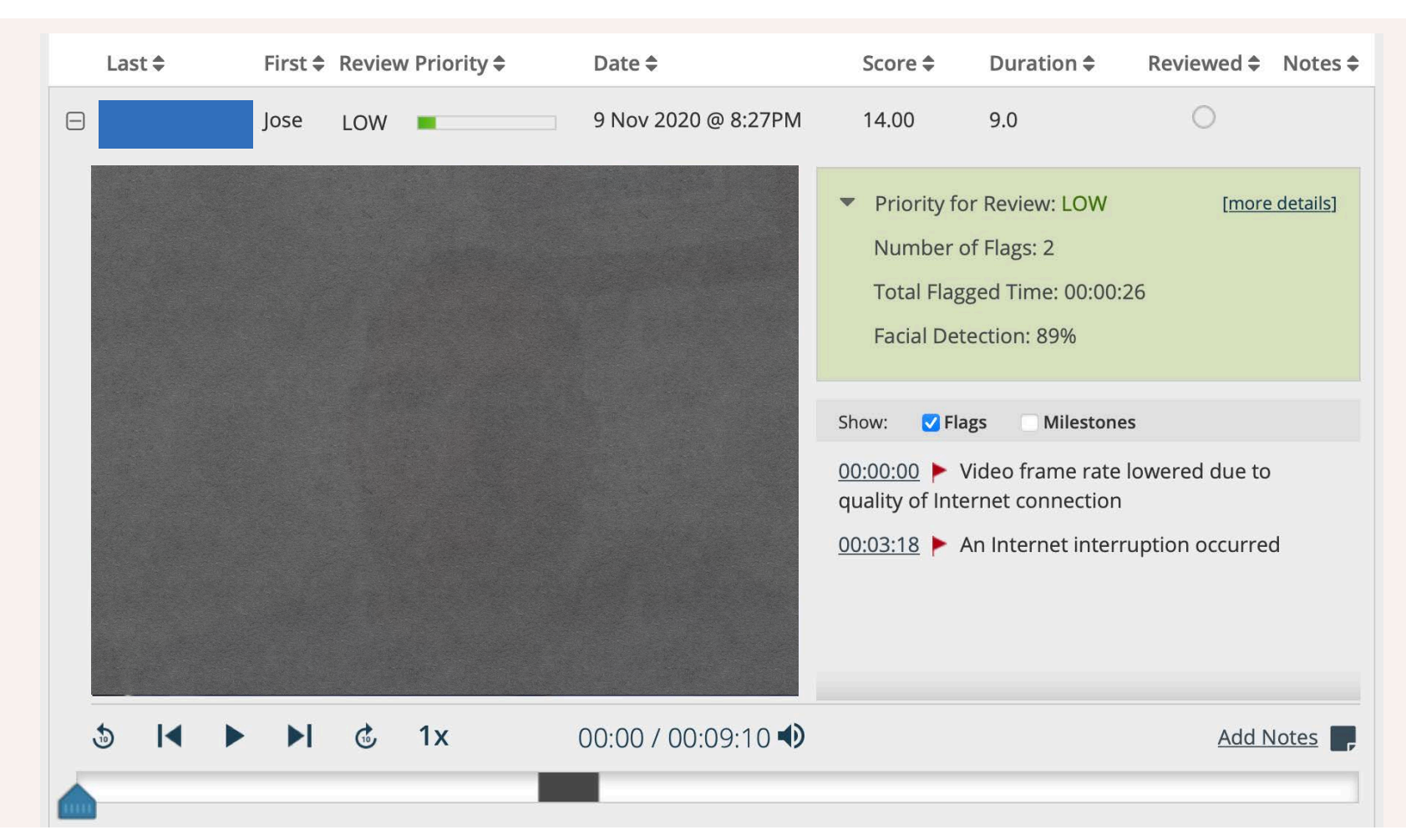

Aquí la parte superior de los detalles del caso con mayor nivel de prioridad. También vemos los controles para ver el vídeo. Podemos observar, en color gris oscuro, el momento donde hubo banderín a los 3:18, de esta forma podemos saltar a esa parte del vídeo. El recuadro grande muestra el vídeo del estudiante (tapado)

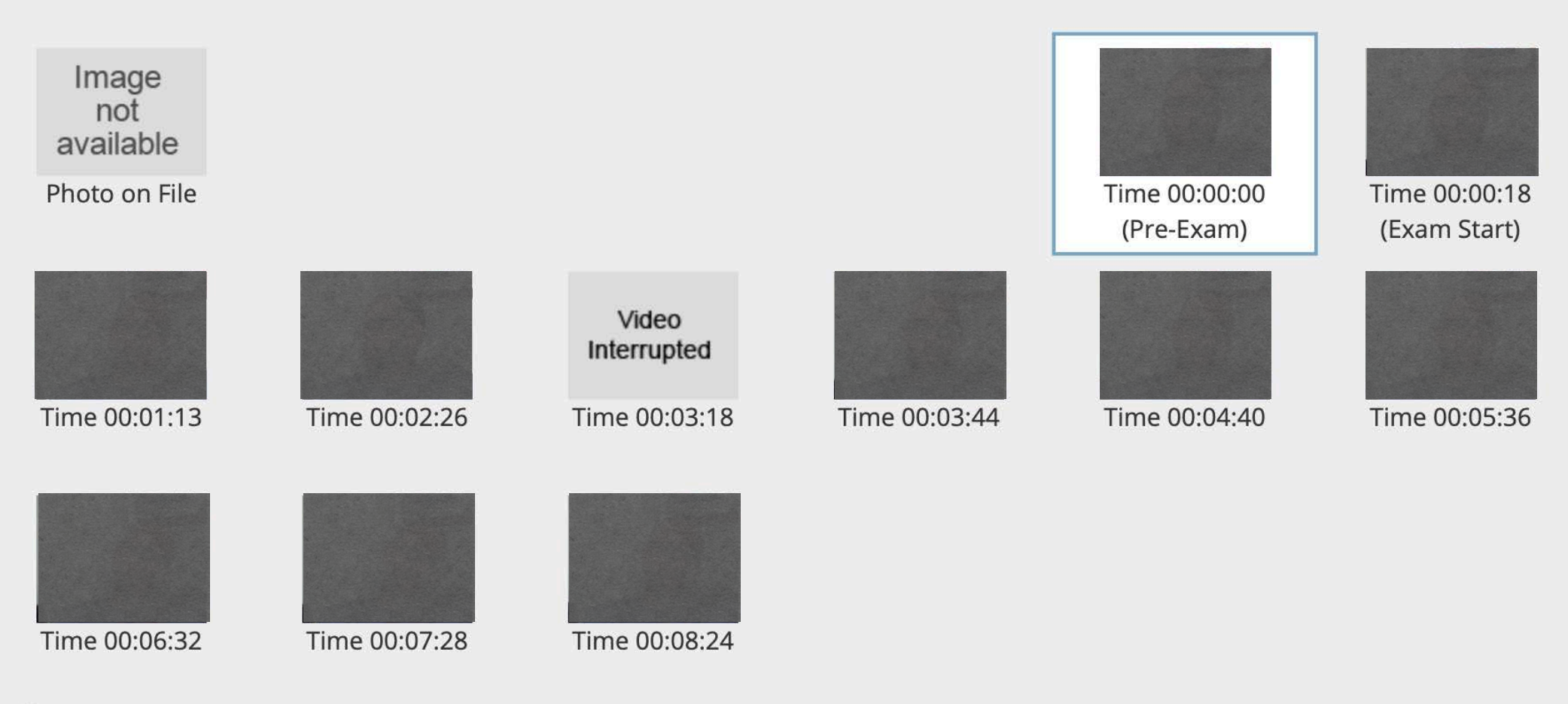

Request video download [explain]

#### Revisión del examen (cont.)

Aquí la parte inferior de los detalles del caso con mayor nivel de prioridad. En los recuadros aparecen las fotos del participante (las he tapado) en diferentes posturas o movimientos de la cabeza durante el examen.

Caso # 2

Advertencia de varias transgresiones, nivel mediano

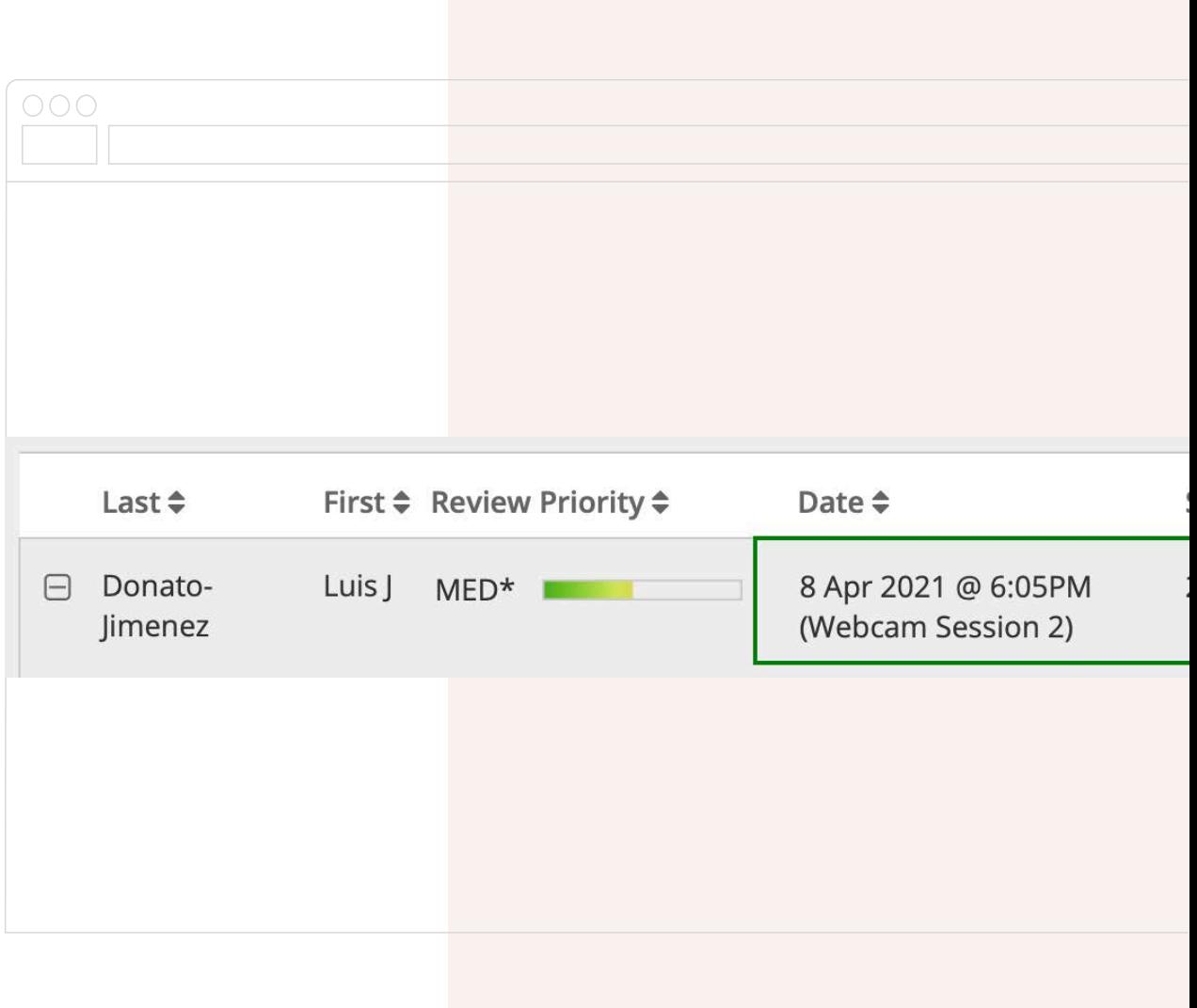

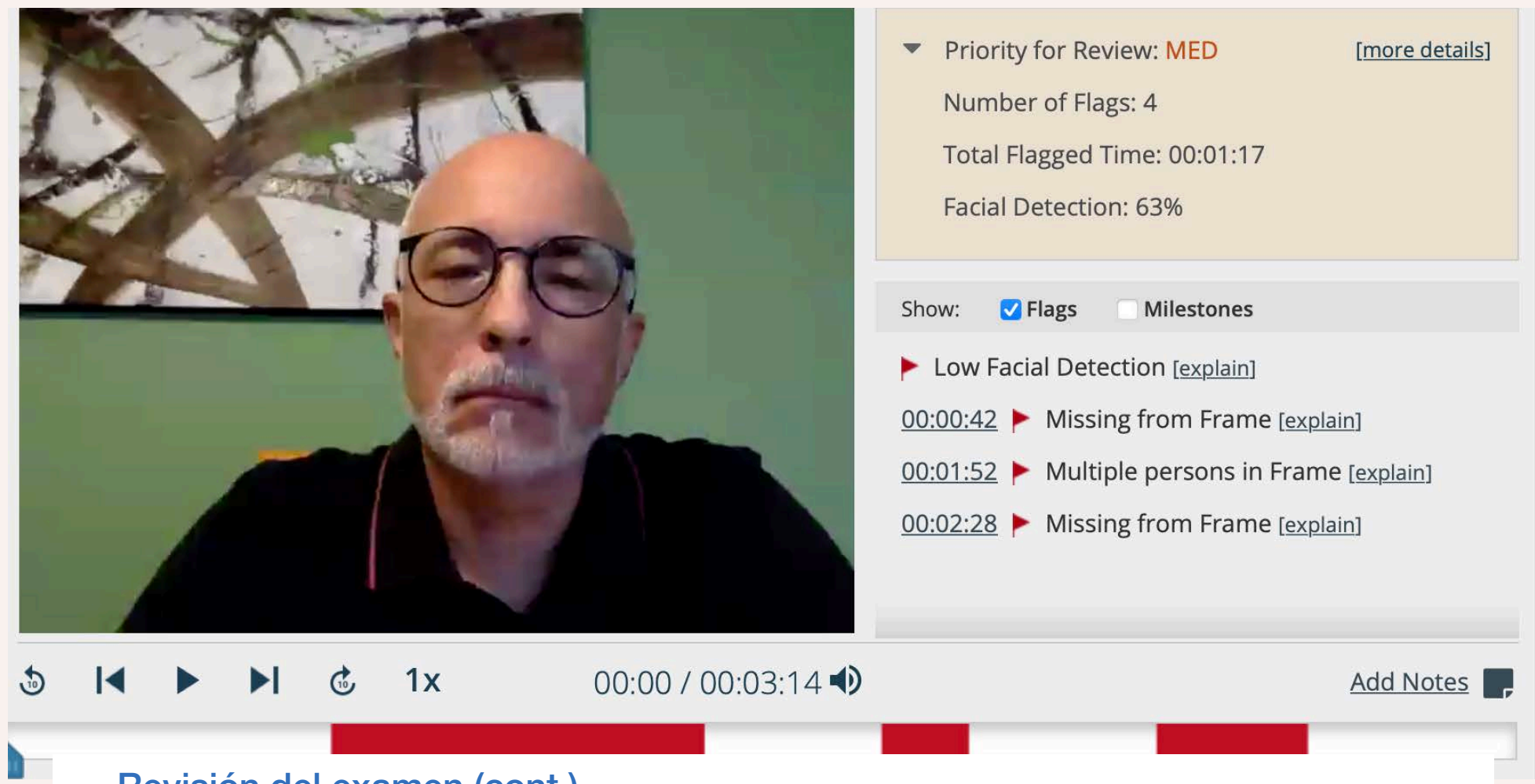

Aquí la parte superior de los detalles del caso #2. Podemos observar, ahora en color rojo, los momentos donde hubo banderín (4 banderines) con énfasis en poca detección facial. A los 0:42 y a los 2:28, el estudiante salió de pantalla. A los 1:52 entró otra persona a ayudar en el examen.

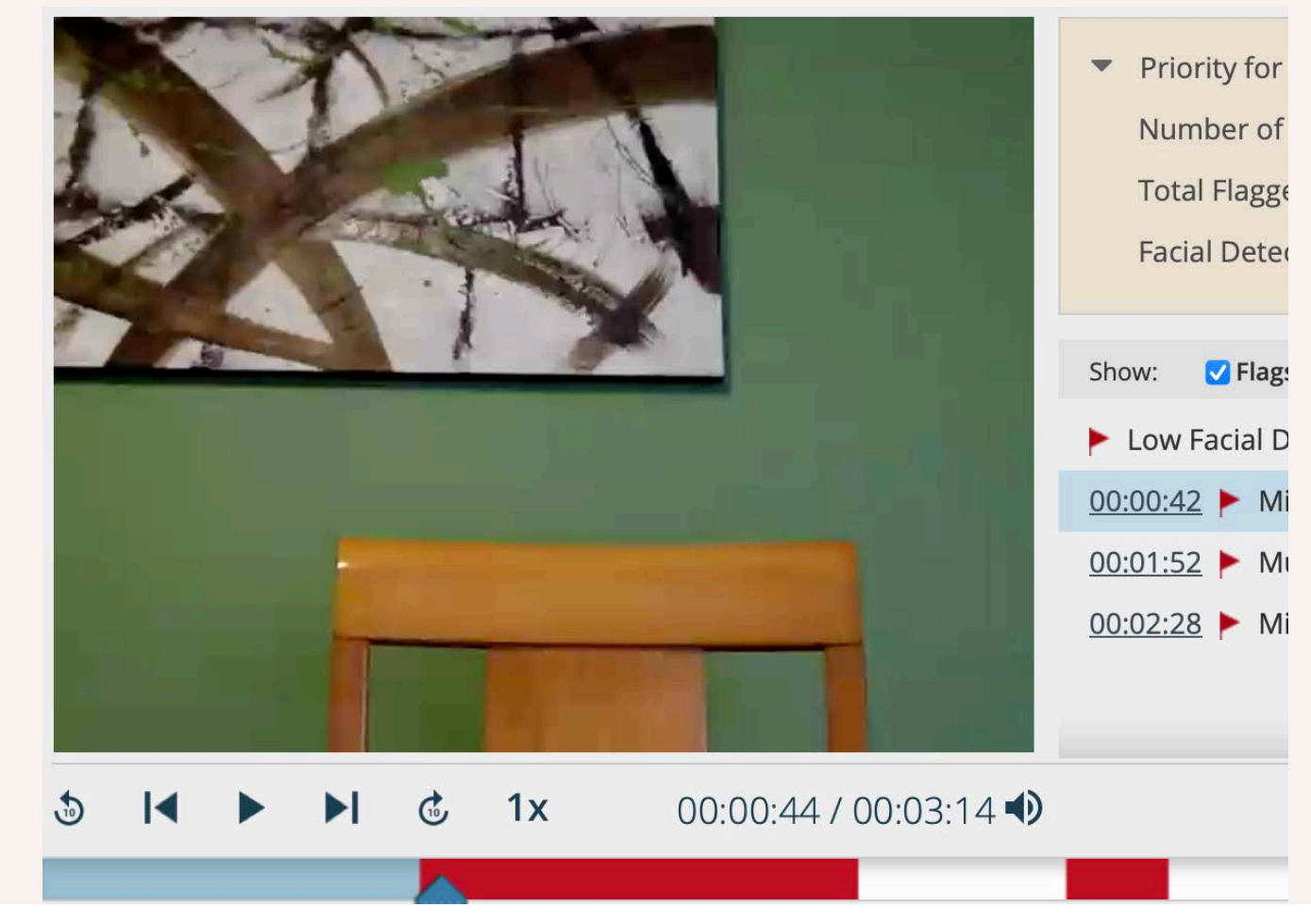

Primer momento sin reconocimiento facial.

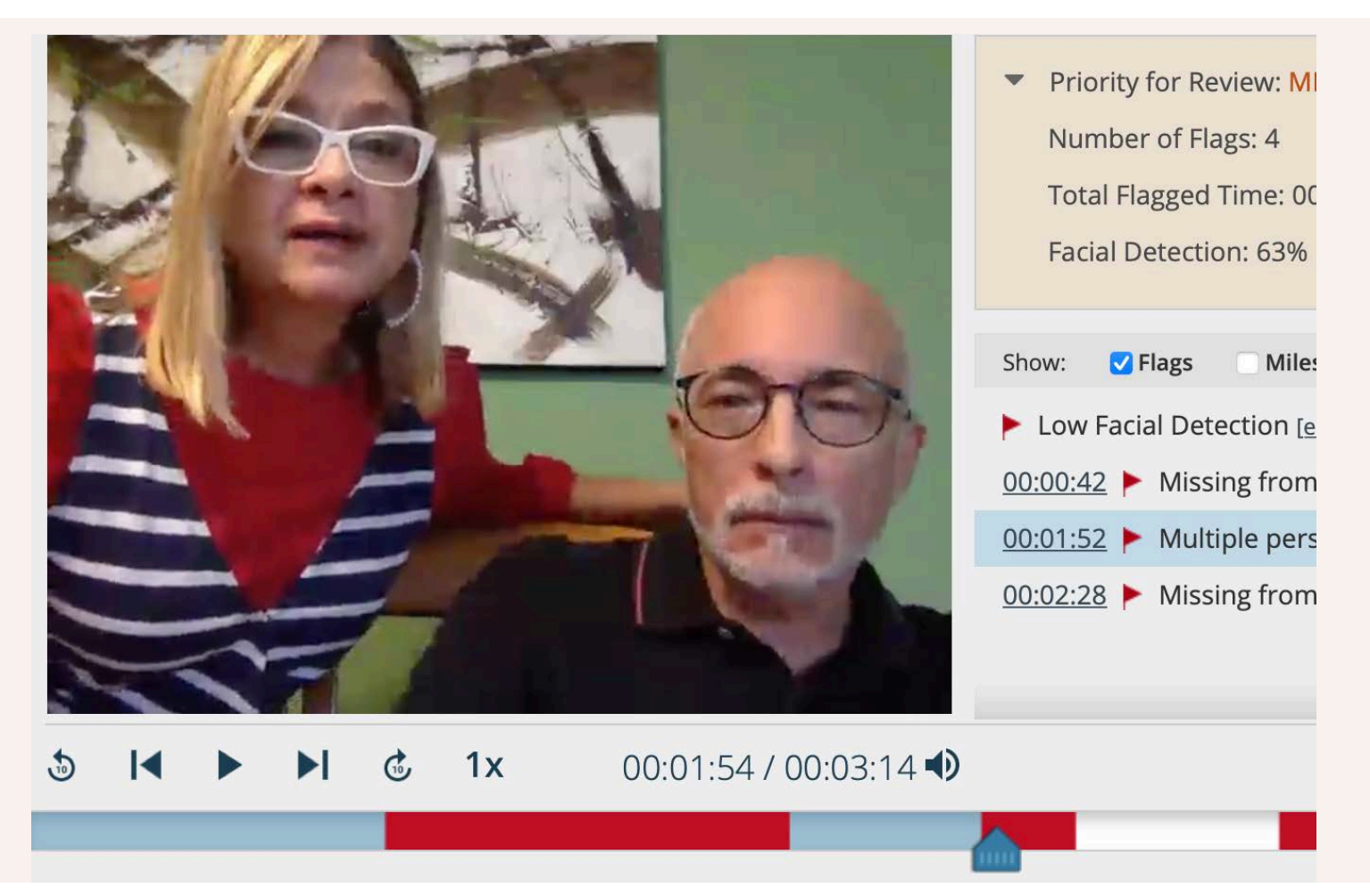

Momento donde están dos personas al mismo tiempo en pantalla, consultando sobre el examen.

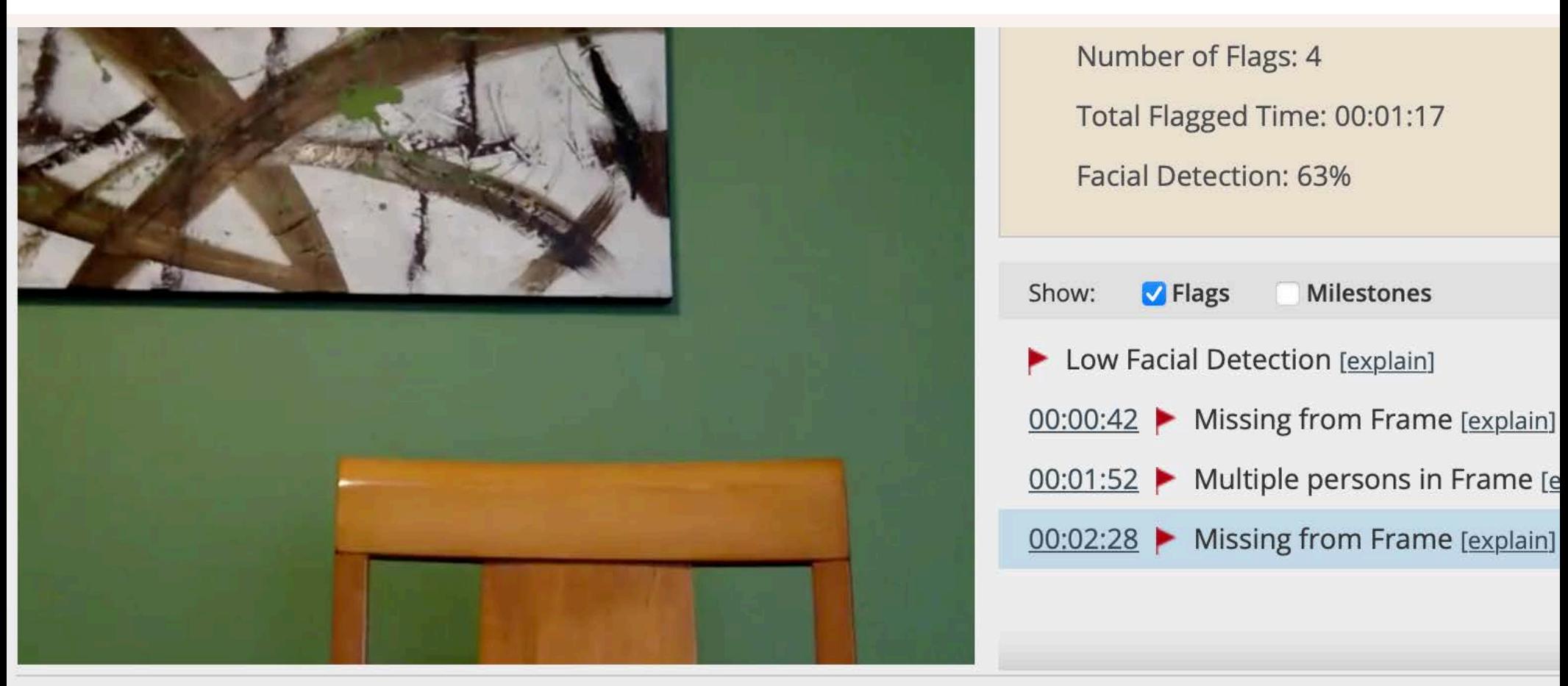

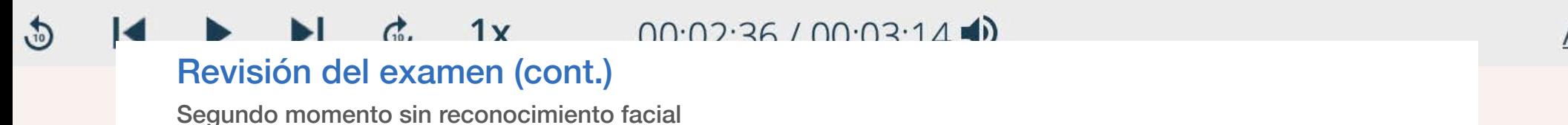

#### Revisión del examen-**Estadísticas**

Tocar la flecha al lado del examen deseado y seleccionar "Exam Stats"

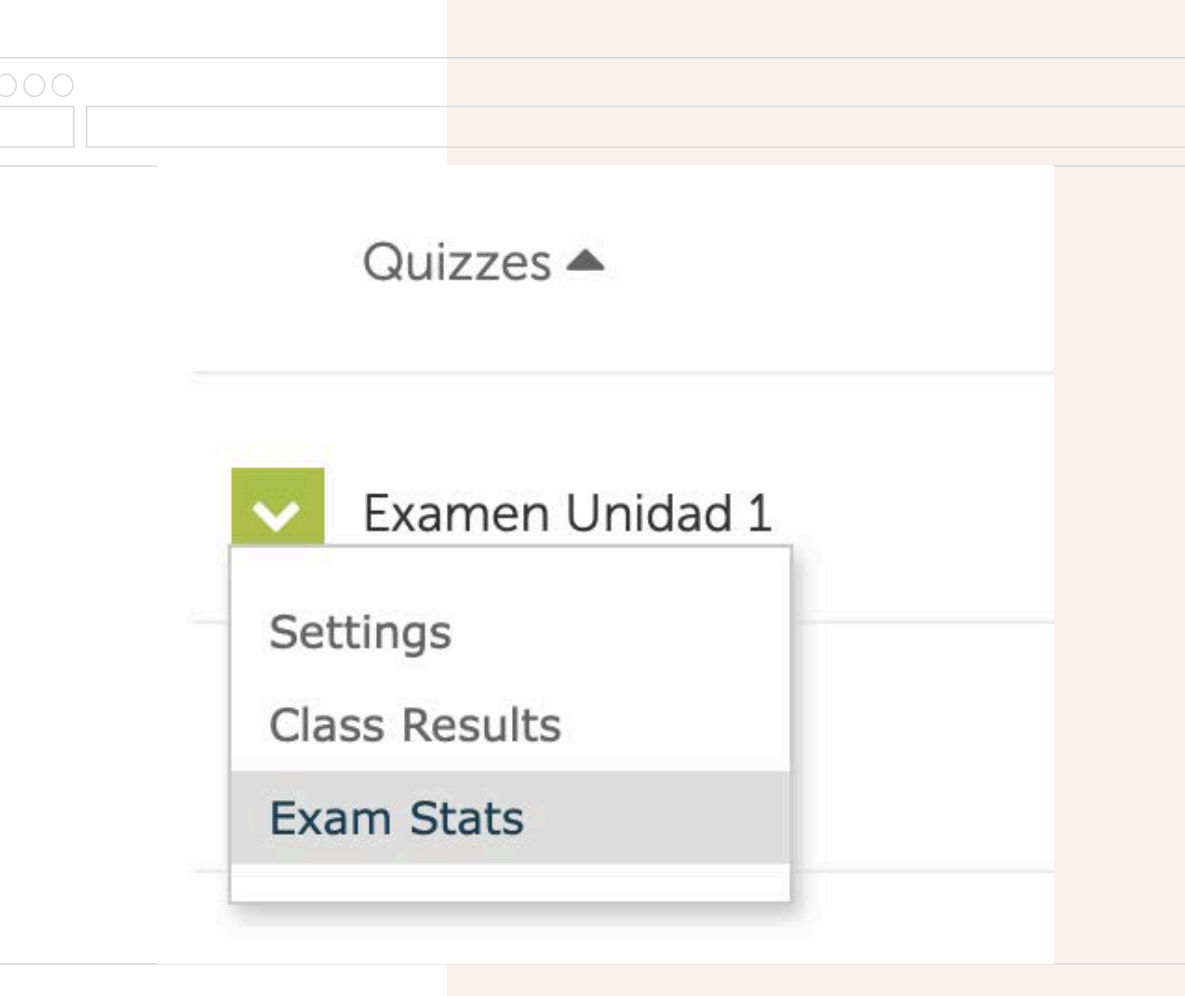

#### 14.0 average score 20.0 high 8.0 low

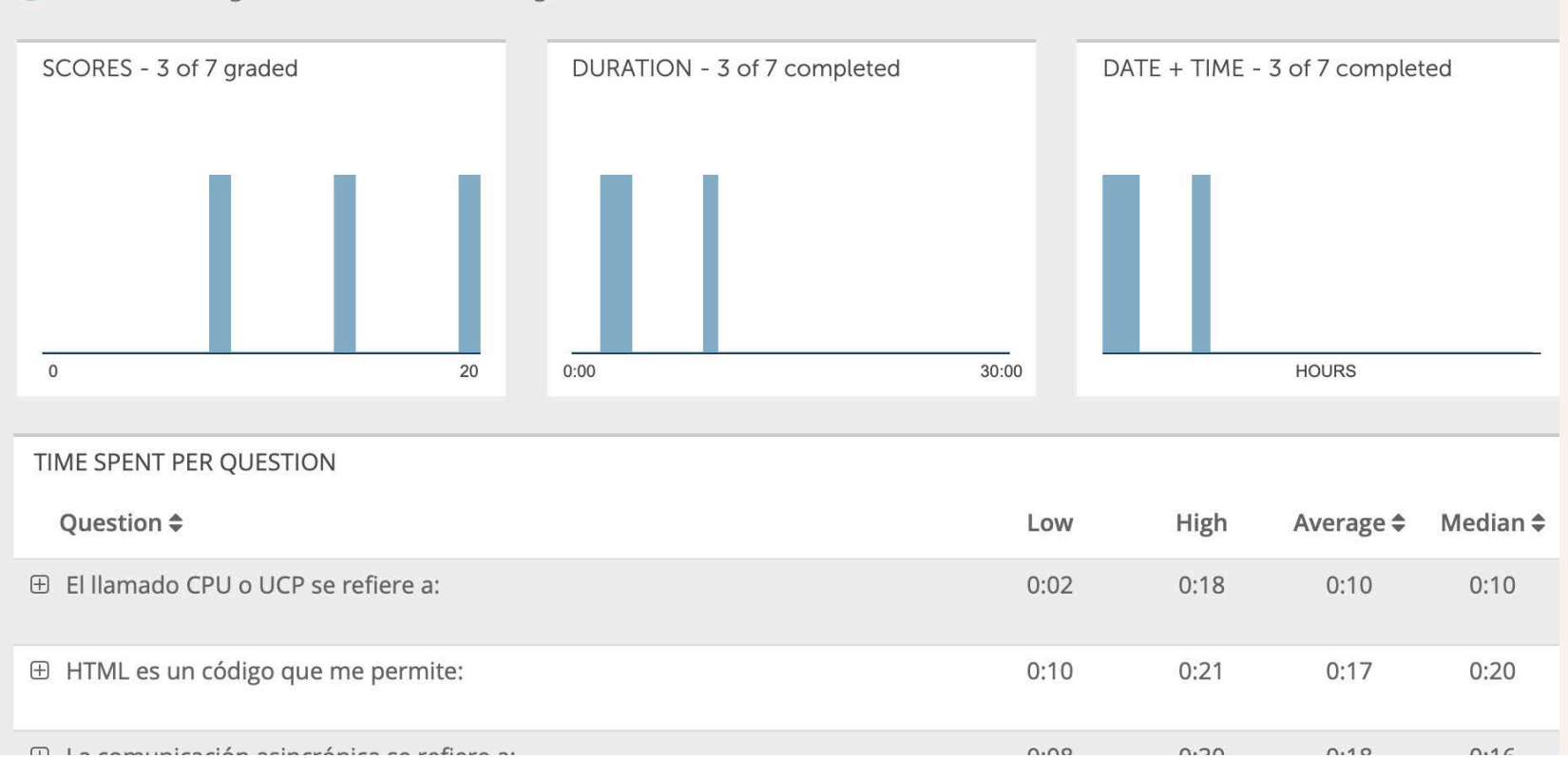

5:08 average duration 9:01 longest 2:30 shortest  $\boldsymbol{\odot}$ 

#### Revisión del examen- Estadísticas (cont.)

Aquí podemos analizar varias estadísticas, incluyendo el tiempo mayor, menor, promedio y mediana utilizado en cada pregunta

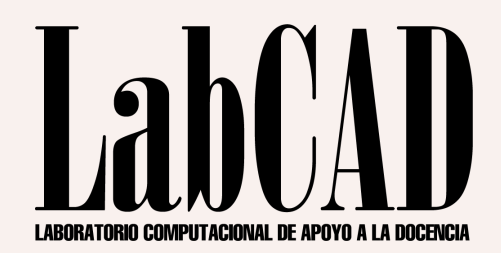

# **Gracias**

#### luis.donato3@upr.edu

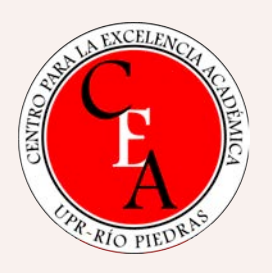